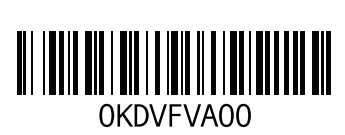

طُبع في الصين. ُ مطبوع على ورق معاد تصنيعه.

# <span id="page-1-0"></span>**الملحق ج: معلومات هامة**

# **بطاقات الجرافيكس من نوع 295 GTX GeForce NVIDIA**

• عند استخدامك بطاقات الجرافيكس الثنائية من نوع 295 GTX GeForce NVIDIA في تهيئة SLI Quad، لن يكون مخرج HDMI ً مدعما.

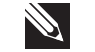

**مالحظة:** مخرج HDMI لبطاقة الجرافيكس من نوع 295 GTX GeForce NVIDIA محدود لتهيئة بطاقة مفردة فقط.

- عند تمكين SLI Quad على بطاقة جرافيكس من نوع 295 GTX GeForce، يمكن أن تُحسّن جودة الفيديو باستخدام DVI برابط ثنائي.
- عند استخدامك لبطاقة جرافيكس مفردة من نوع 295 GTX GeForce ذات مخرج HDMI وليس DVI أو VGA، لن نعرض صورة لمدة 30 ثانية حتى يقوم Windows بتحميل محرك<br>" العرض.
- لمزيد من المعلومات عن فاعلية بطاقة الجرافيكس من نوع 295GTX GeForce NVIDIA ، انظر موقع NVIDIA على **http://nvidia.custhelp.com/cgi-bin/nvidia.cfg/php/enduser/ std\_adp.php?p\_faqid=2354**.

# **مواقع اإلنترنت الملحق ب: االتصال بشركة ALIENWARE**

<span id="page-2-0"></span>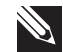

**مالحظة:** إذا كان لديك اتصال نشط باإلنترنت، فيمكنك العثور على معلومات االتصال على فاتورة الشراء أو إيصال الشحن أو الفاتورة أو كتالوج منتج Dell.

توفر Dell العديد من خيارات الخدمات والدعم القائمة على المهاتف والإنترنت. ونظراً لتفاوت درجة الإتاحة تبعاً للبلد والمنتج، فقد لا تكون بعض الخدمات متاحة في منطقتك.

لالتصال بشركة Dell بغية االستفسار عن المسائل المتعلقة بقسم المبيعات أو الدعم الفني أو خدمة العمالء:

- .**www.dell.com/contactdell** بزيارة قم .1
	- .2 حدد الدولة أو المنطقة.
- 3. حدد الخدمة الملائمة أو ارتباط الدعم وفقًا لاحتياجاتك.
	- .4 اختر وسيلة االتصال بشركة Dell المالئمة لك.

<span id="page-2-1"></span>يمكنك التعرف على منتجات وخدمات Alienware على المواقع التالية:

- **www.dell.com** •
- **ap/com.dell.www**( دول آسيا/المحيط الهادئ فقط(
	- )فقط اليابان )**www.dell.com/jp** •
	- )فقط أوروبا )**www.euro.dell.com** •
- **la/com.dell.www**( دول أمريكا الالتينية والبحر الكاريبي(
	- )فقط كندا )**www.dell.ca** •

يمكنك الوصول إلى دعم شركة Alienware من مواقع الويب التالية:

- **support.dell.com** •
- )فقط اليابان )**support.jp.dell.com** •
- )فقط أوروبا )**support.euro.dell.com** •
- **com.dell.la.support**( األرجنتين، البرازيل، شيلي، المكسيك(

### **متي ينبغي االتصال بشركة Alienware؟**

- البطارية أو كبل الطاقة أو المقبس تالفون.
	- انسكب سائل إلى داخل الكمبيوتر.
- تم إسقاط الكمبيوتر أو إتالف الهيكل المعدني.
- ال يحدث التشغيل العادي للكمبيوتر عند اتباع تعليمات التشغيل.

### **مكونات االستبدال أو الملحقات**

ينصح باستخدام أجزاء االستبدال أو الملحقات الموصى بها من Alienware فقط.

احتفظ بكافة الصناديق التي تم شحنها إليك منذ البداية وذلك في حالة احتياجك إلى إعادة أية بضائع.

## **استخدام الكمبيوتر الملحق أ: االحتياطات العامة واحتياطات األمان الكهربي**

#### **إعداد الكمبيوتر**

- اقرأ كل التعليمات المكتوبة على المنتج وفي المستندات قبل تشغيل الكمبيوتر.
	- احتفظ بكل تعليمات األمان والتشغيل.
	- ًا. ال تستخدم هذا المنتج بالقرب من مياه أو مصدر حراري مطلق
		- ال تثبت الكمبيوتر إال على سطح عمل ثابت.
- ال تقم بتشغيل الكمبيوتر إال باستخدام نوع مصدر التيار الموضح على ملصق التصنيف.
- ً ال تحجب أبدا أية فتحات أو مراوح في هيكل الكمبيوتر وال تغطيها. فهي مطلوبة للتهوية.
	- ً ال تقم أبدا بإدخال كائنات من أي نوع في فتحات التهوية.
	- تأكد من تأريض الكمبيوتر بشكل مالئم عندما يكون قيد االستخدام.
		- ال تحاول توصيل الكمبيوتر بمأخذ لم يتم تأريضه بشكل مالئم.
- إذا تم استخدام كابل إطالة مع الكمبيوتر فتأكد من أن تصنيف األمبير اإلجمالي الموجود على الكمبيوتر لا يتجاوز الحد الأعلى للتصنيف الموجود على كابل الإطالة.
- <span id="page-4-0"></span>قم بتوجيه كبل الكمبيوتر وكل الكبلات بعيدًا عن الأماكن التي قد يسير الناس فيها. لا تسمح بوضع أي شيء على كبل الطاقة.
	- ال تقم بسكب أي شيء على الكمبيوتر أو داخله.
- ً لتجنب الصدمة الكهربية، قم دائما بفصل أية كبالت طاقة أو مودم أو أية كبالت أخرى من المآخذ الكهربية قبل التعامل مع الكمبيوتر.

### **تحذير خاص بتفريغ الشحنة اإلستاتيكية**

يمكن أن يتسبب تفريغ الشحنة اإلستاتيكية في إتالف مكونات النظام الداخلي إذا لم يتم اتخاذ احتياطيات. يحدث تفريغ الشحنة الإستاتيكية من جانب الكهرباء الإستاتيكية وعادة ما يكون التلف الذي يحدث تلفًا دائمًا.

يرتدي فنيو الكمبيوتر شريط معصم خاص يقوم بتأريضهم بهيكل الكمبيوتر لمنع تلف تفريغ الشحنة اإلستاتيكية. يمكنك تقليل فرص تلف تفريغ الشحنة اإلستاتيكية عن طريق ما يلي:

- إغالق طاقة الكمبيوتر واالنتظار لعدة دقائق قبل بدء العمل.
	- تأريض نفسك عن طريق لمس هيكل الكمبيوتر.
		- لمس العناصر التي يجب استبدالها فقط.
- تجنب السير أثناء استبدال العناصر الموجودة داخل الهيكل المعدني وخاصة إذا كنت تقف على سجادة أو أثناء انخفاض درجة الحرارة والرطوبة.
- إذا كان يتوجب عليك إزالة بطاقات محيطية ألي سبب، قم بإعادتها إلى الجزء الذي تمت إزالته في الهيكل المعدني للكمبيوتر. ال تلمس موصالت الحواف الموجودة أسفل البطاقة المطابقة للوحة النظام.

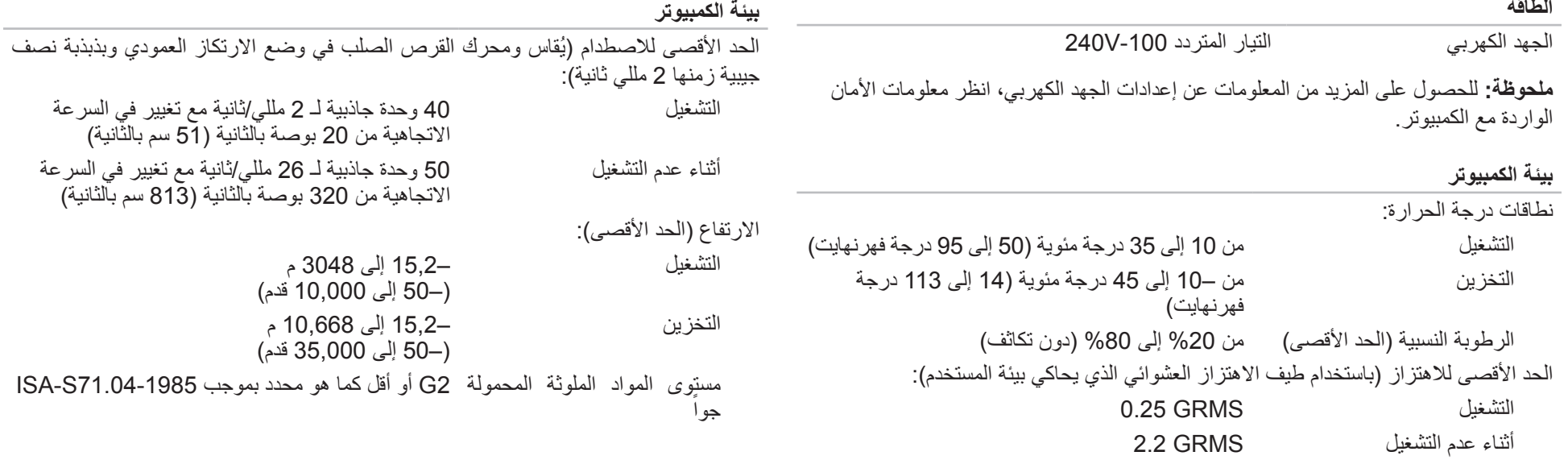

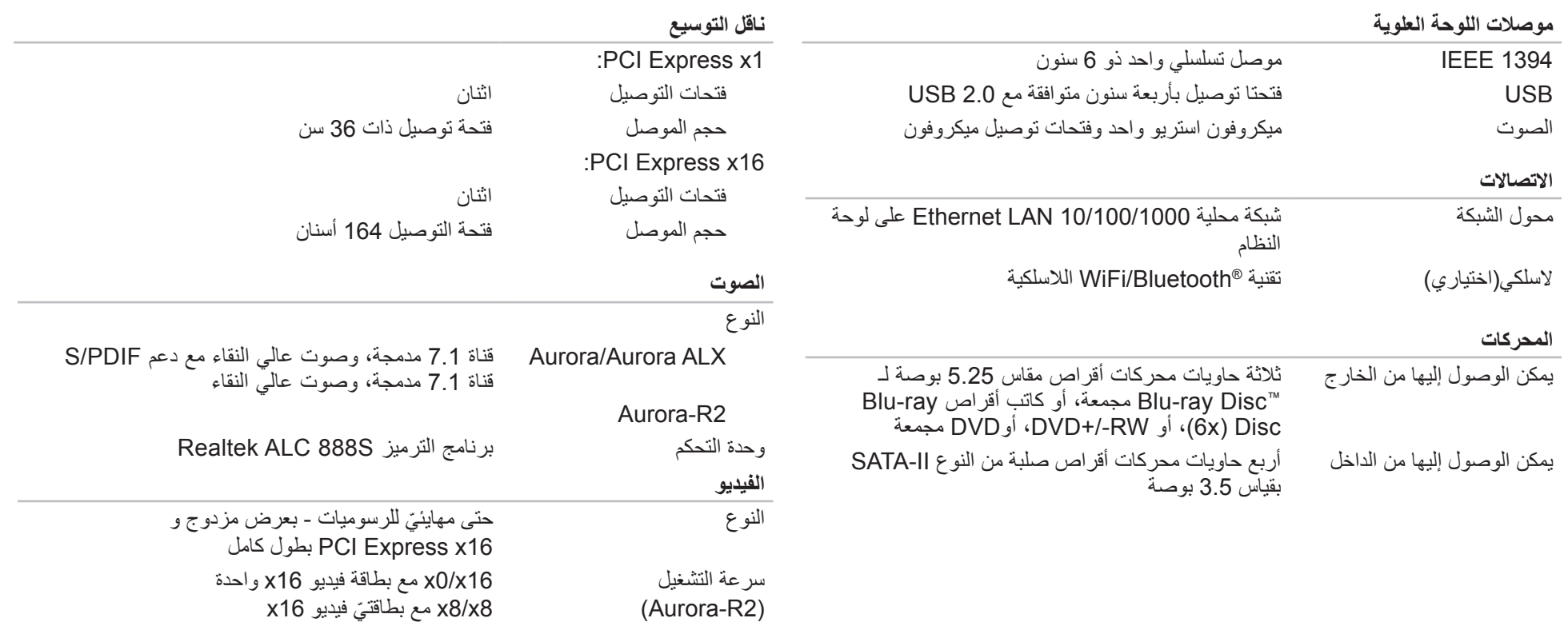

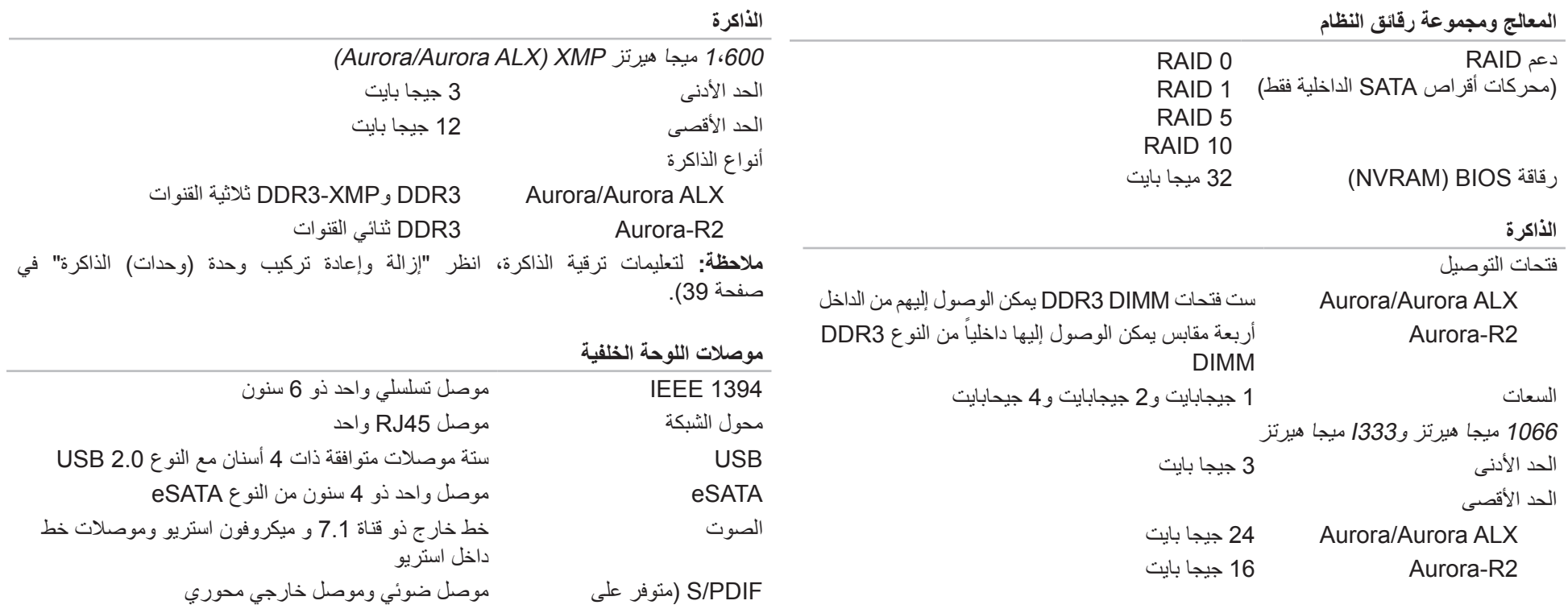

)فقط Aurora/Aurora ALX

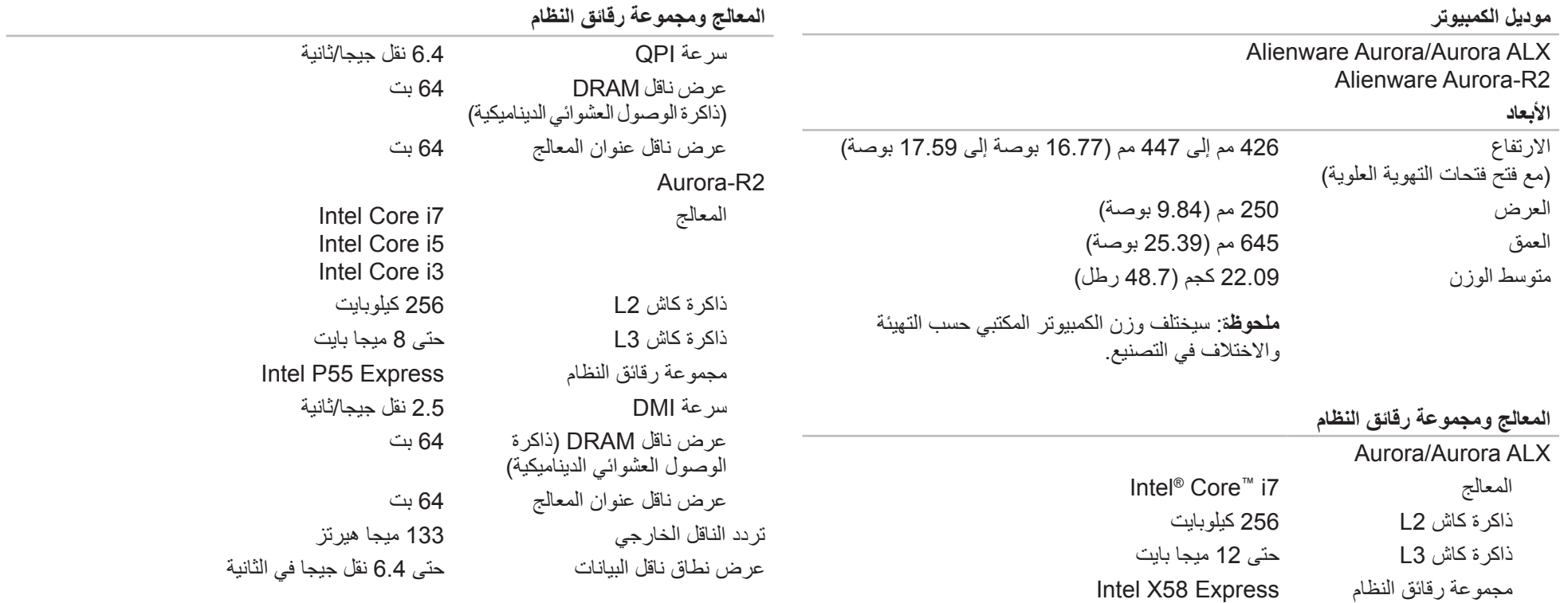

<span id="page-9-1"></span>يقدم هذا الفصل مواصفات الكمبيوتر المكتبي الذي تقتنيه.

# <span id="page-9-0"></span>**الفصل السابع: لمواصفات**  $C$ **ZENNANANATIONS BELONDATION**

# <span id="page-10-0"></span>**النسخ االحتياطي لنظام Local DataSafe Dell**

إن Backup Local DataSafe Dell عبارة عن تطبيق للنسخ االحتياطي واالستعادة يمكنه استعادة جهاز الكمبيوتر في حالة فقد البيانات نتيجة هجوم أحد الفيروسات، أو مسح الملفات أو المجلدات الهامة عن طريق الخطأ أو في حالة حدوث عطل في محرك األقراص الصلبة.

#### يسمح لك هذا التطبيق بما يلي:

- استعادة الملفات والمجلدات
- استعادة القرص الصلب إلى حالة التشغيل التي كان عليها عند قيامك بشراء الكمبيوتر، دون مسح الملفات والبيانات الشخصية الحالية

### لجدولة ملفات النسخ االحتياطي:

- 1. انقر نقراً مزدوجاً على رمز Dell DataSafe Local Backup في شريط المهام.
- .2 حدد **ً نسخ النظام احتياطيا بالكامل** إلنشاء وجدولة نسخ احتياطي تقائي لجميع البيانات المتاحة على الكمبيوتر.

#### الستعادة البيانات:

- .1 أوقف تشغيل الكمبيوتر.
- 2. قم بفصل جميع الأجهزة المتصلة بالكمبيوتر (مثل محرك USB أو الطابعة أو غير ذلك) ثم قم بإزالة أي من الأجهزة الداخلية التي تم إضافتها حديثًا.

**مالحظة:** ال تفصل الشاشة أو لوحة المفاتيح أو الماوس أو كبل الطاقة.

- .3 قم بتشغيل الكمبيوتر.
- <span id="page-10-1"></span>.4 عند ظهور شعار Alienware، اضغط >8F >عدة مرات للوصول إلى إطار **خيارات التمهيد المتقدمة**.
- **مالحظة:** إذا أطلت االنتظار حتى يظهر شعار نظام التشغيل، فاستمر في انتظارك حتى ترى سطح مكتب RWindows® Microsoft؛ ثم أغلق الكمبيوتر وحاول ثانية.
	- .5 حدد **إصالح الكمبيوتر**.

 $\mathscr{P}$ 

**CALL CALL CALL** 

.6 حدد **Dell استرداد صورة المصنع** و**خيارات DataSafe** ثم اتبع التعليمات الموجودة على الشاشة.

**مالحظة:** قد تستغرق عملية االستعادة ساعة أو أكثر حسب حجم البيانات التي سيتم استعادتها.

**مالحظة:** للحصول على مزيد من المعلومات حول Backup Local DataSafe Dell، راجع مقالة قاعدة المعارف رقم 353560 على موقع **com.dell.support**.

**الفصل السادس: استعادة النظام**

RECOVERY SYSTEM 7: CHAPTER يحتوي الكمبيوتر لديك على الخيارات التالية الستعادة النظام:

- <span id="page-11-0"></span>• **قرص DVD الخاص بإعادة تثبيت نظام التشغيل** - يحتوي على وسائط تثبيت نظام التشغيل.
- ً ا تثبيت Local DataSafe Dell على الكمبيوتر لديك مسبق تم **Dell DataSafe Local** )انظر "نسخ Local DataSafe Dell االحتياطي" على صفحة [58\(](#page-10-0).
- ً تنزيل أحدث **قرص DVD الخاص بالمصادر** يحتوي على برامج تشغيل الكمبيوتر. يمكنك أيضا برامج تشغيل النظام من **com.dell.support**.

#### **الطاقة**

#### **الكمبيوتر ال يعمل عند الضغط على زر الطاقة**

- . إذا كان الكمبيوتر متصلاً بجهاز واق من زيادة الجهد الكهربي أو UPS، تأكد من أن الجهاز<br>... أما تقدمت المسار المساركي المساركين المساحة المساحة المساركين المساركين المساحة الواقي من زيادة الجهد الكهربي أو UPS متصل بإحكام بمأخذ للتيار الكهربي وأنه في وضع التشغيل ويعمل بشكل مالئم.
- تأكد من أن مأخذ التيار الكهربي في الحائط يعمل بشكل مالئم عن طريق اختبار جهاز آخر مثل السلكي أو مصباح تعلم أنه يعمل. إذا كان المأخذ الكهربي ال يعمل، اتصل بكهربائي أو شركة الطاقة الخاصة بك للحصول على المزيد من المساعدة.
- تأكد من أن كل األجهزة الموجودة في الكمبيوتر متصلة بالكمبيوتر بشكل مالئم وأن الكمبيوتر متصل بإحكام بالجهاز الواقي من زيادة الفولتية أو UPS.
- ً عندما يكون الكمبيوتر متصال بمأخذ التيار الكهربي، قم بالضغط على زر التشخيص ومالحظة ضوء التشخيص (لتحديد زر التشخيص وضوء التشخيص، راجع "خصائص المنظر الخلفي" في صفحة [17](#page-51-0)(.
	- إذا ما اشتعل ضوء التشخيص، إذاً وحدة التزويد بالطاقة تعمل كما هو مخطط لها.
		- إذا لم يشتعل ضوء التشخيص، فقد يكون هناك مشكلة في الكمبيوتر.

للحصول على المساعدة، اتصل بدعم شركة Alienware( راجع "االتصال بشركة ALIENWARE " في صفحة [66\(](#page-2-0).

**مشكالت القرص الصلب**

#### **اترك الكمبيوتر حتى يبرد قبل بدء تشغيله**

إن محرك األقراص الساخن قد يمنع نظام التشغيل من بدء التشغيل. جرب السماح للكمبيوتر للعودة لدرجة حرارة الغرفة قبل بدء تشغيله.

#### **تشغيل فحص القرص**

- .1 انقر فوق **Start**( ابدأ( ← **Computer**( جهاز الكمبيوتر(.
	- .2 انقر بزر الماوس األيمن فوق **:C Disk Local**.
- .3 انقر **Properties**( خصائص(← **Tools**( أدوات(← **Now Check**( تحقق اآلن(. في حالة ظهور إطار **Control Account User**( التحكم في حساب المستخدم(، انقر فوق **Continue**( استمرار(.
	- .4 اتبع اإلرشادات التي تظهر على الشاشة.

### **الذاكرة**

#### **أخطاء الذاكرة التي تم الكشف عنها في اإلعداد**

- تحقق من وضع وتوجيه وحدات الذاكرة بشكل صحيح. قم بإعادة وضع وحدات الذاكرة إذا أمكن (لمزيد من المعلومات، راجع "إزالة وإعادة تركيب وحدة (وحدات) الذاكرة" في صفحة [39](#page-29-0)).
- تتطلب أجهزة الكمبيوتر التي تستخدم تهيئة الذاكرة ذات القناة المزدوجة تثبيت وحدات الذاكرة في أزواج. إذا احتجت للمساعدة، اتصل بالدعم الفني لشركة Alienware( راجع "االتصال بشركة ALIENWARE" في صفحة [66](#page-2-0)).

#### **الشاشة**

### **إذا كانت الشاشة فارغة**

- قد يكون الكمبيوتر في وضع توفير الطاقة. اضغط على أي مفتاح على لوحة المفاتيح، أو اضغط على زر الطاقة لاستنّناف التشغيل العادي.
- اختبر مأخذ التيار الكهربائي. تأكد من عمل مأخذ التيار الكهربي وذلك باختباره مع جهاز آخر، كمصباح مثال.

### **مشاكل البرامج األخرى**

**قم بعمل نسخة احتياطية من الملفات على الفور**

استخدم برنامجاً للكشف عن الفيروسات لفحص القرص الصلب أو الأقراص المضغوطة

**قم بحفظ وإغالق أية ملفات أو برامج مفتوحة، وإيقاف تشغيل الكمبيوتر من قائمة Start( ابدأ(**

**ً عن برامج تجسس: افحص الكمبيوتر بحثا**

إذا كنت تعاني من بطء أداء الكمبيوتر، أو تتلقى إعالنات منبثقة بشكل متكرر، أو كنت تواجه مشكالت في الاتصال بالإنترنت، فإن الكمبيوتر قد يكون مصاباً ببرامج التجسس. استخدم برنامجاً لمكافحة الفيروسات يشمل حماية ضد برامج التجسس (قد يحتاج البرنامج لديك إلى ترقية) وذلك لمسح الكمبيوتر وإزالة برامج التجسس.

**راجع وثائق البرامج أو اتصل بجهة تصنيع البرامج لالطالع على معلومات حول اكتشاف األعطال وإصالحها:**

- تأكد من توافق البرنامج مع نظام التشغيل المثبت على الكمبيوتر الخاص بك.
- تأكد من إيفاء الكمبيوتر الخاص بك بالحد الأدنى من متطلبات الأجهزة اللازمة لتشغيل البرنامج. للمزيد من المعلومات، انظر وثائق البرنامج.
	- تأكد من تثبيت البرنامج وتهيئته بشكل صحيح.
	- تحقق من عدم تعارض برامج تشغيل األجهزة مع البرنامج.
		- إذا لزم األمر، فقم بإلغاء تثبيت البرنامج، ثم أعد تثبيته.

**قم بتشغيل Diagnostics PSA:**

إذا اكتملت جميع االختبارات بنجاح، فيعني ذلك أن حالة الخطأ متعلقة بمشكلة في البرامج.

**توقف الكمبيوتر عن االستجابة أو ظهور شاشة زرقاء ثابتة** 

**تنبيه: قد تفقد البيانات إذا كنت غير قادر على إيقاف تشغيل نظام التشغيل.**

إذا لم تتمكن من الحصول على استجابة بالضغط على أي مفتاح في لوحة المفاتيح أو تحريك الماوس، فاضغط مع الاستمرار على زر التشغيل لمدة 6 ثوان على الاقل (حتى يتوقف الكمبيوتر عن التشغيل)، ثم أعد تشغيل الكمبيوتر.

**أحد البرامج يتوقف عن االستجابة أو يتعطل بشكل متكرر**

**قم بإنهاء البرنامج:**

- .1 اضغط مفاتيح >Esc><Shift><Ctrl >في نفس الوقت.
- 2. انقر علامة التبويب **Applications** (التطبيقات) ثم حدد البرنامج الذي توقف عن الاستجابة.
	- .3 انقر فوق **Task End**( إنهاء المهمة(.

**قم بمراجعة وثائق البرنامج**

**إذا لزم األمر، فقم بإلغاء تثبيت البرنامج، ثم أعد تثبيته**

**تم تصميم برنامج ما ليتوافق مع إصدار سابق من نظام التشغيل Microsoft® Windows®**

**قم بتشغيل Wizard Compatibility Program( معالج توافق البرامج(:**

يقوم **Wizard Compatibility Program**( معالج توافق البرامج( بتهيئة البرنامج بحيث يتم تشغيله في بيئة مشابهة لبيئات أنظمة تشغيل أخرى بخالف Windows.

- .1 انقر فوق **Start**( ابدأ( ← **Panel Control**( لوحة التحكم(← **Programs**( البرامج(← **Run programs made** ←)والمزايا البرامج )**Programs and Features** إلصدارات المصممة البرامج تشغيل )**or previous versions of Windows** Windows السابقة(.
	- .2 في شاشة welcome( الترحيب(، انقر فوق **Next**( التالي(.
		- 3. اتبع الإرشادات التي تظهر على الشاشة.

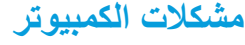

### **ال يقوم الكمبيوتر بإجراء االختبار الذاتي عند بدء التشغيل**

- يعمل االختبار الذاتي عند بدء التشغيل )POST )على التأكد من عمل كل األجهزة بشكل سليم قبل بدء ما تبقى من عملية التمهيد. إذا نجح الكمبيوتر في اختبار POST، فسوف يستمر الكمبيوتر في العمل بصورة طبيعية. لكن إذا ما فشل الكمبيوتر في أداء اختبار POST، سيقوم الكمبيوتر بإصدار سلسلة من األصوات التنبيهية أثناء بدء التشغيل. سوف تساعدك أكوات أصوات التنبيه التالية في اكتشاف مشاكل الكمبيوتر وإصالحها.
- للحصول على المساعدة، اتصل بشركة Alienware( راجع "االتصال بشركة ALIENWARE "في صفحة [66](#page-2-0)(.
	- **ملحوظة:** الستبدال األجزاء، انظر Manual Service( دليل الخدمة( على  $\mathscr{P}$ .**support.dell.com/manuals**

**كود صوت التنبيه المشكلة المحتملة**

واحد عطل محتمل في اللوحة األم - عطل في المجموع االختباري لذاكرة القراءة فقط لنظام BIOS اثنان لم يتم التعرف على ذاكرة RAM **ملحوظة:** إذا ما قمت بتثبيت أو إعادة تركيب وحدة الذاكرة، تأكد من وضعها بشكل صحيح. ثالثة عطل محتمل في اللوحة األم - خطأ في الرقاقات أربعة عطل في قراءة/كتابة RAM خمسة عطل في ساعة الوقت الحقيقي ستة عطل في بطاقة الفيديو أو الرقاقة سبعة عطل المعالج

### **Alienware® Diagnostics برنامج**

إذا واجهت مشكلة مع الكمبيوتر المكتبي من إنتاج Alienware، قم بتشغيل Alienware .Diagnositcs

> **مالحظة:** ً قم بنسخ كافة البيانات نسخ ً ا احتياطيا قبل البدء في استرداد النظام. **SCRIPTION**

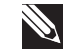

**مالحظة:** يحتوي قرص DVD الخاص بالمصادر ً على برامج تشغيل الكمبيوتر. كما يمكنك أيضا تنزيل أحدث برامج التشغيل والبرامج للكمبيوتر من **com.dell.support**.

راجع معلومات تهيئة الكمبيوتر المكتبي الخاص بك، وتأكد من أن الجهاز الذي ترغب في إجراء االختبار عليه ظاهر في برنامج إعداد النظام وأنه نشط. ابدأ تشغيل Diagnostics Alienware من قرص DVD الخاص بالمصادر.

### **بدء تشغيل Diagnostics Alienware من قرص DVD الخاص بالمصادر**

- .1 أدخل قرص DVD الخاص بالمصادر.
- .2 قم بإيقاف تشغيل الكمبيوتر المكتبي ثم إعادة تشغيله. عندما يظهر شعار Alienware اضغط المفتاح >12F >على الفور.
- **مالحظة:** إذا أطلت االنتظار حتى يظهر شعار نظام التشغيل، فاستمر في انتظارك حتى ترى سطح مكتب RWindows® Microsoft؛ ثم أغلق الكمبيوتر وحاول ثانية.

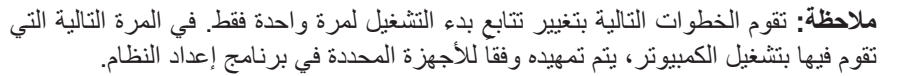

- .3 عند ظهور قائمة جهاز التمهيد، قم بتمييز **RW-CD/DVD/CD** واضغط على >Enter>.
	- .4 حدد خيار **التمهيد من محرك األقراص المضغوطة** من القائمة التي تظهر واضغط على .>Enter<

 $\mathscr{P}$ 

- .5 حدد **Diagnostics Alienware** من القائمة الرقمية. في حالة ظهور عدة إصدارات في القائمة، اختر اإلصدار المناسب للكمبيوتر الخاص بك.
- .6 عندما تظهر **القائمة الرئيسية** لبرنامج Diagnostics Alienware، اختر االختبار الذي تريد تشغيله.

**ملاحظة:** قم بتدوين أية أكواد للأخطاء وأية أوصاف للمشكلات تماماً كما تظهر واتبع التعليمات المبينة على الشاشة.

- .7 بعد اكتمال كل االختبارات، قم بإغالق إطار االختبار للعودة إلى **القائمة الرئيسية** لبرنامج .Alienware Diagnostics
- .8 أخرج قرص DVD الخاص بالمصادر، ثم أغلق إطار **القائمة الرئيسية** إلنهاء Alienware Diagnostics وإعادة تشغيل الكمبيوتر.

# **األدوات التشخيصية للبرامج**

### **(PSA (تقييم النظام قبل التمهيد**

يُجري الكمبيوتر Pre-boot System Assessment (تقييم النظام قبل بدء التشغيل)، والذي يشمل مجموعة من االختبارات المبدئية للوحة النظام ولوحة المفاتيح والشاشة والذاكرة والقرص الصلب الخ.

لتنفيذ PSA:

- .1 أعد تشغيل الكمبيوتر.
- .2 عندما يظهر شعار Alienware، اضغط >12F >للوصول إلى **قائمة التمهيد**.
- **مالحظة:** إذا أطلت االنتظار حتى يظهر شعار نظام التشغيل، فاستمر في انتظارك حتى ترى **S** سطح مكتب RWindows® Microsoft؛ ثم أغلق الكمبيوتر وحاول ثانية.
	- .3 حدد **Diagnostics**( التشخيص( من القائمة ثم اضغط على >Enter>.
		- .4 خالل هذا التقييم قم بالرد على أية أسئلة قد تظهر على الشاشة.
- عند اكتشاف عطل في مكون أثناء االختبار، يتوقف الكمبيوتر عن العمل ويصدر صوت تنبيه. إليقاف التقييم وإعادة تشغيل الكمبيوتر،اضغط على >n>؛ وللمتابعة لالختبار التالي اضغط على >y>؛ وإلعادة اختبار المكون الذي فشل في االختبار اضغط على >r>.
	- في حالة تلقيك كود )أكواد( خطأ خالل Assessment System boot-Pre )تقييم النظام قبل بدء التشغيل(، قم بتدوين كود )أكواد( الخطأ، واالتصال بشركة Alienware( راجع "االتصال بشركة ALIENWARE "في صفحة [66\(](#page-2-0).

فإذا أكمل PSA االختبارات بنجاح، فسوف تظهر الرسالة التالية على الشاشة لديك:

<span id="page-19-0"></span>"Do you want to run the remaining memory tests? This will take about 30 minutes or more. Do you want to "(Recommended? (continue."( هل تريد تشغيل اختبارات الذاكرة المتبقية؟ سيستغرق هذا الأمر 30 دقيقة أو أكثر . هل تريد المتابعة؟ (يُنصح بالمتابعة) ")

اضغط >y >لالستمرار إذا ما وجدت مشكلة تتعلق بالذاكرة، وإال فقم بالضغط على >n >الستكمال تقييم النظام قبل بدء التشغيل )PSA).

عندما تضغط على >n>، فسوف تظهر الرسالة التالية على الشاشة.

"Booting Dell Diagnostic Utility Partition. Press any "continue to key."( يتم اآلن بدء تشغيل قسم األداة المساعدة Diagnostics Dell. اضغط أي مفتاح للمتابعة."(

.5 حدد الخيار **Exit**( خروج( إلعادة بدء تشغيل الكمبيوتر.

# **أفكار ونصائح أساسية**

- الكمبيوتر ال يبدأ التشغيل: هل تم إحكام توصيل الكمبيوتر بمأخذ كهربائي يعمل بكفاءة؟ إذا كان ً متصال بمشترك للطاقة، تأكد من أن هذا المشترك يعمل.
- التوصيالت: تحقق من جميع الكبالت للتأكد من عدم وجود أية توصيالت مفكوكة في أي مكان.
- إعدادات حفظ الطاقة: تأكد من أن الكمبيوتر ليس في وضع السبات أو االنتظار بالضغط على زر الطاقة لاقل من 4 ثوان ٍ ستتحول إضاءة حالة الطاقة من أبيض متقطع إلى انطفاء أثناء الضبط<br>المطاقة لاقل من 11:21/ على وضع االنتظار، أما في وضع السبات فسوف تنطفئ.

# **النسخ االحتياطي والصيانة العامة**

- احرص دائمًا على نسخ البيانات الهامة احتياطيًا على نحو منتظم واحتفظ بنسخ من نظام التشغيل والبرامج في مكان آمن. لا تنس أن تدون الأرقام التسلسلية إذا كنت ستحتفظ بها خار ج الحاويات األصلية، كأن تضعها في حافظة لألقراص المدمجة.
- قم بتشغيل برامج الصيانة كلما سنحت لك الفرصة بذلك. يمكنك جدولة هذه البرامج لتشغيلها في األوقات التي ال تستخدم فيها الكمبيوتر. يمكنك استخدام تلك البرامج المتوفرة مع نظام التشغيل، أو شراء برامج أخرى قوية ومخصصة.
	- اكتب كلمات المرور واحتفظ بها في مكان أمن (بعيدًا عن الكمبيوتر). يعد هذا الأمر هامًا للغاية إذا أردت حماية إعداد BIOS ونظام تشغيل الكمبيوتر بكلمة مرور.
	- ثم بتوثيق اإلعدادات الهامة مثل إعدادات الشبكة واالتصال الهاتفي والبريد اإللكتروني واإلنترنت.

**عند اكتشاف أعطال الكمبيوتر، تذكر اتباع إرشادات السالمة التالية:**

- <span id="page-20-0"></span>• قبل لمس أي من المكونات الداخلية للكمبيوتر، قم بلمس الجزء غير المطلي من الهيكل. إن إجراء ذلك سيؤدي إلى تفريغ أي شحنات كهربائية ساكنة، والتي قد تؤدي إلى إتالف جهاز الكمبيوتر.
	- أوقف تشغيل الكمبيوتر وأية أجهزة طرفية متصلة به.
		- قم بفصل أية أجهزة طرفية عن الكمبيوتر.

الأمور التي يجب التحقق منها قبل استكشاف الأعطال وإصلاحها:

- تأكد من صحة توصيل كبل الطاقة بالكمبيوتر وبمأخذ التيار الكهربي. تأكد من أن المأخذ الكهربائي يعمل بكفاءة.
	- تأكد من تشغيل UPS أو المشترك الكهربائي )إن أمكن(.
- في حالة عدم عمل الأجهزة الطرفية (مثل لوحة المفاتيح أو الماوس أو الطابعة أو غير ذلك)، تأكد من إحكام كافة التوصيالت.
- إذا ما تمت إضافة أو إزالة أي مكونات للكمبيوتر قبل بداية المشكلة، راجع قيامك باتباع إجراءات اإلزالة والتثبيت بشكل صحيح.
	- إذا ما ظهرت رسالة خطأ على الشاشة، اكتب نفس رسالة الخطأ قبل االتصال بـفريق Alienware للدعم الفني للمساعدة في تشخيص وحل المشكلة.
		- في حالة حدوث خطأ في أحد البرامج، راجع وثائق ذلك البرنامج.

<span id="page-21-0"></span>الفصل الخامس: اكتشاف الأعطال وإصلاحها NJAKELLANDEIK: GINNYKA

الستبدال البطاقة:

- .1 اتبع اإلرشادات المقدمة في الجزء "قبل أن تبدأ" في صفحة [.36](#page-32-0)
- 2 ٍ قم بفك ذراع الحشو لإنشاء مكان لفتحة بطاقة (إذا كان ذلك متاحًا).
	- .3 قم بمحاذاة البطاقة فتحة الموصل.
- .4 ضع البطاقة في الموصل واضغط ألسفل بقوة. تأكد من أن البطاقة مثبتة في الفتحة بشكل محكم. إذا كنت تقوم بتثبيت بطاقة Express PCI في فتحة توصيل 16x، اضغط طرف التثبيت وضع البطاقة في فتحة التوصيل.
	- 3 2 1
	- 1 **بطاقة 16x Express PCI** 2 **لسان التثبيت**
		- 3 **الموصل**
- 5. قم بتوصيل أية كبلات يجب توصيلها بالبطاقة (إذا كان ذلك متاحًا).
- للحصول على معلومات حول وصالت كابل البطاقة، انظر المستندات المرفقة مع البطاقة.
	- .6 قم بإعادة وضع المسمار اللولبي ليُحكم تثبيت البطاقة بالهيكل.
		- . ً .7 ادفع الغطاء إلى أن يثبت في مكانه ويصدر صوتا
	- 8. لإعادة تركيب اللوحة الجانبية (انظر "إزالة وتركيب اللوحة الجانبية" في صفحة 38).
		- 9. قم بإعادة توصيل كبل الطاقة وكل الأجهزة الطرفية الخارجية بالكمبيوتر .
			- 1010قم بتشغيل الكمبيوتر.

# **إزالة وإعادة تركيب بطاقة )بطاقات( التمديد**

لإز الة البطاقة:

.[1 اتبع الإرشادات المقدمة في الجزء "قبل أن تبدأ" في صفحة 36. 2 . قم بإزالة اللوحة الجانبية (انظر "إزالة وتركيب اللوحة الجانبية" في صفحة [38](#page-30-0)). 3. اضغط زر الغطاء وأدر الغطاء بعيدًا عن الكمبيوتر

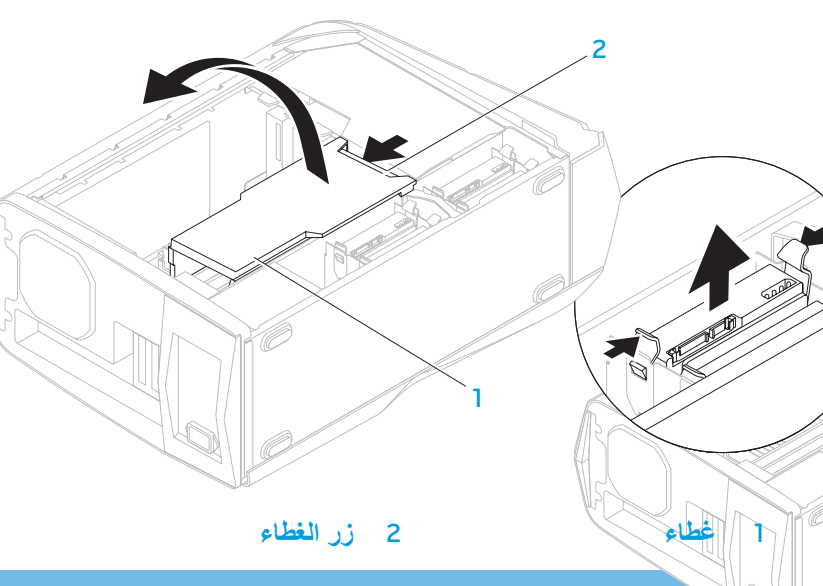

- <span id="page-24-0"></span>4. حدد مكان بطاقة التمديد على لوحة النظام (انظر "المنظر الداخلي للكمبيوتر " في صفحة 39).
	- 5. افصل أية كبلات موصلة بالبطاقة (إذا كان ذلك متاحًا).
	- .6 قم بإزالة المسمار اللولبي الذي يُحكم تثبيت البطاقة بالهيكل.
		- .7 قم بإخراج البطاقة.
- بالنسبة إلى البطاقة 1x Express PCI، امسك البطاقة من ركنيها العلويين وقم بإخراجها من فتحة توصيلها برفق.
- بالنسبة لبطاقة Express PCI، ادفع لسان التثبيت نحو فتحة توصيل البطاقة مع اإلمساك بالبطاقة من ركنيها العلويين وإخراجها من فتحة توصيلها برفق.

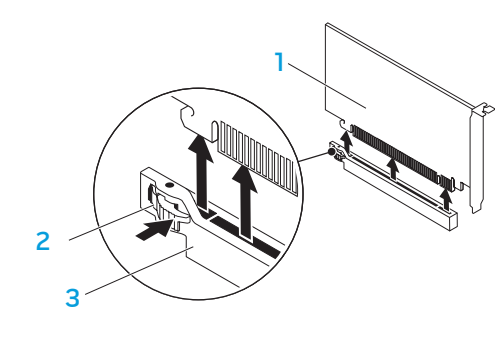

- 1 **بطاقة 16x Express PCI** 2 **لسان التثبيت**
	- 3 **الموصل**

**SASS** 

**مالحظة:** إذا لم تكن تستبدل البطاقة، قم بتركيب ذراع الحشو في فتحة منفذ البطاقة الفارغة.

5. قم بإز الة محرك القرص الصلب من الدعامة الخاصة به (إذا كان ذلك متاحًا).

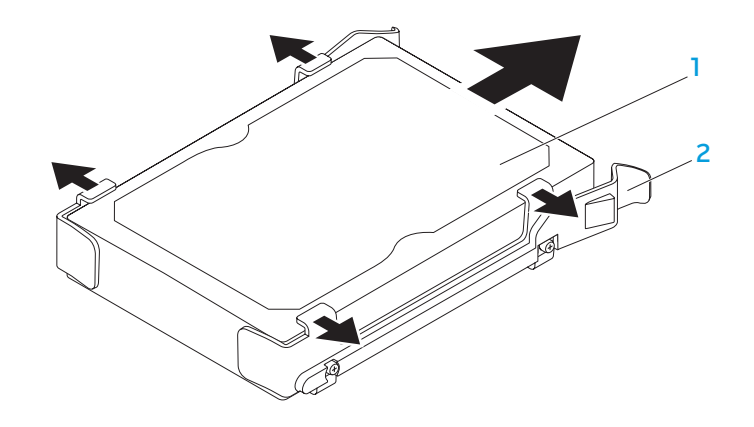

1 **محرك األقراص الصلبة 2 مسند محرك القرص الصلب**

إلعادة تركيب محرك القرص الصلب:

- .1 اتبع اإلرشادات المقدمة في الجزء "قبل أن تبدأ" في صفحة [.36](#page-32-0)
- .2 انظر الوثائق المرفقة مع محرك القرص الصلب الجديد للتحقق من أنه قد تمت تهيئته للكمبيوتر الخاص بك.
- 3. قم بتثبيت دعامة محر ك القر ص الصلب الجديد في محر ك القر ص الصلب الجديد (إذا كان ذلك متاحًا).
- 4. حرّك محرك القرص الصلب الجديد نحو علبة محرك القرص الصلب إلى أن تستقر ألسنة التحرير . ً في مكانها وتصدر صوتا
	- 5. وصّل كبلات الطاقة والبيانات بالمحرك (إذا كان ذلك متاحًا).
	- 6. لإعادة تر كيب اللوحة الجانبية (انظر "إز الة و تر كيب اللوحة الجانبية" في صفحة 38).
		- 7. قم بإعادة توصيل كبل الطاقة وكل الأجهزة الطرفية الخارجية بالكمبيوتر .
			- .8 قم بتشغيل الكمبيوتر.

43 42 **ادبتسالا تانوكم وأ ةيفاضإلا تانوكملا تيبثت :عبارلا لصفل**

1 **محرك األقراص الصلبة** 2 **ألسنة التحرير )2(**

<span id="page-26-0"></span>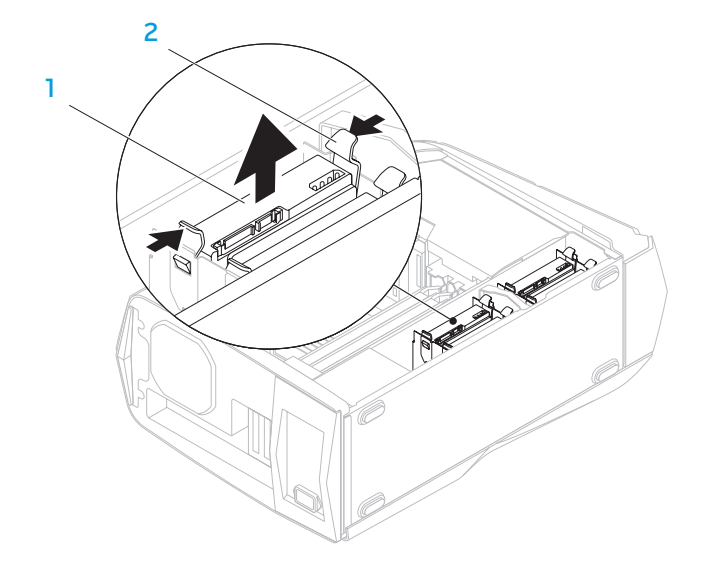

لفك محرك (محركات) القرص الصلب: .1 اتبع اإلرشادات المقدمة في الجزء "قبل أن تبدأ" في صفحة [.36](#page-32-0) 2. قم بإزالة اللوحة الجانبية (انظر "إزالة وتركيب اللوحة الجانبية" في صفحة [38](#page-30-0)). 3. افصل كبلي الطاقة والبيانات عن محرك الأقراص الصلبة (إذا كان ذلك متاحًا).

**إزالة وإعادة تركيب محرك )محركات( القرص الصلب**

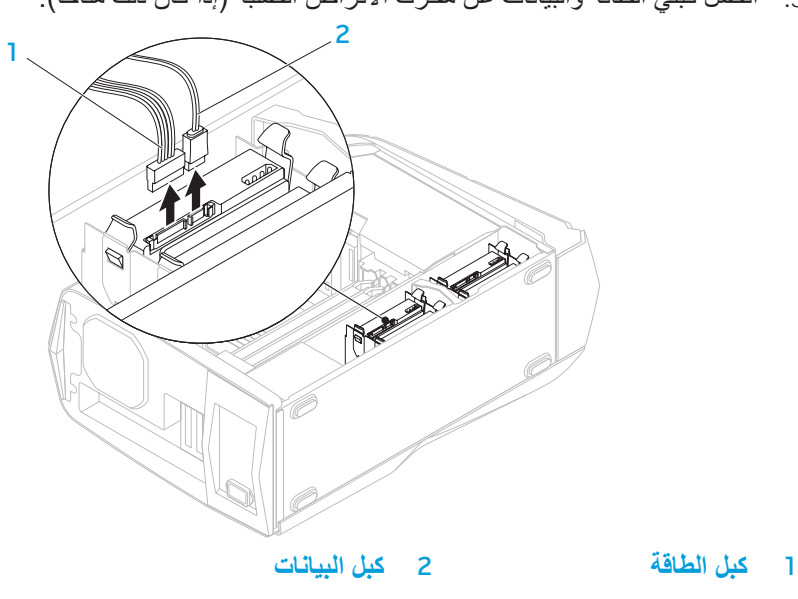

.4 ً اضغط ألسنة التحرير معا وانزع محرك القرص الصلب خارج علبة محرك القرص الصلب.

- .1 اتبع اإلرشادات المقدمة في الجزء "قبل أن تبدأ" في صفحة [.36](#page-32-0)
- .2 قم بمحاذاة الشق الموجود عند قاع وحدة الذاكرة مع اللسان الموجود على فتحة توصيل وحدة الذاكرة.

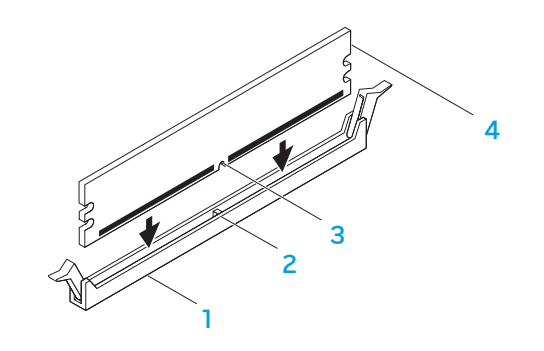

3. أدخل وحدة الذاكرة في فتحة توصيل الوحدة حتى تستقر في مكانها وتصدر صوتاً. إذا أدخلت وحدة الذاكرة بشكل صحيح، فتستقر مشابك التثبيت في الفتحتين الموجودتين في طرفي . ً وحدة الذاكرة وتصدر صوتا

**مالحظة:** إذا لم تكن وحدة الذاكرة مركبة بشكل صحيح، فقد ال يبدأ تشغيل الكمبيوتر.

4. لإعادة تركيب اللوحة الجانبية (انظر "إزالة وتركيب اللوحة الجانبية" في صفحة 38). 5. قم بتوصيل كبل الطاقة وكل الأجهزة الطرفية الخارجية بالكمبيوتر.

.6 قم بتشغيل الكمبيوتر.

ً أثناء قيام الكمبيوتر بالتمهيد، يكتشف الذاكرة اإلضافية ويقوم تلقائيا بتحديث معلومات تهيئة النظام. للتأكد من حجم الذاكرة التي تم تثبيتها في الكمبيوتر:

**System and Security** ←)التحكم لوحة )**Control Panel** ← )ابدأ )**Start** فوق انقر )النظام واألمان(← **System**( النظام(.

> 1 **موصل وحدة الذاكرة** 2 **اللسان** 3 **فتحة** 4 **وحدة الذاكرة**

**تنبيه: لتجنب حدوث تلف في وحدة الذاكرة، اضغط على وحدة الذاكرة ألسفل في خط مستقيم داخل فتحة توصيل الوحدة أثناء الضغط بقوة متساوية على طرفي الوحدة.**

#### لإعادة تركيب وحدة (وحدات) الذاكرة:

#### Aurora/Aurora ALX

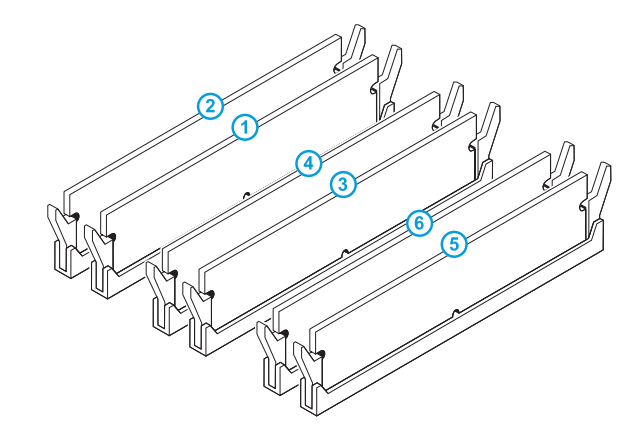

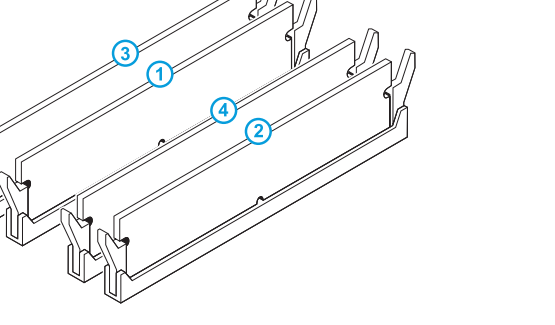

تهيئة الذاكرة الموصى بها:

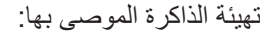

Aurora-R2

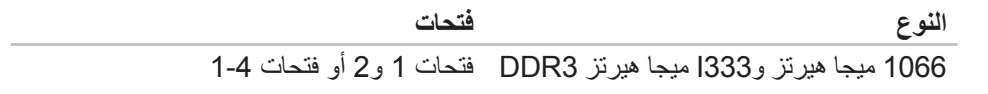

**النوع فتحات**

1600 ميجا هيرتز XMP فتحات 1 و3 و5

1066 ميجا هيرتز و333I ميجا هيرتز 3DDR فتحات 1 و3 و5 أو فتحات 1-6

<span id="page-29-1"></span>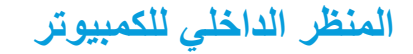

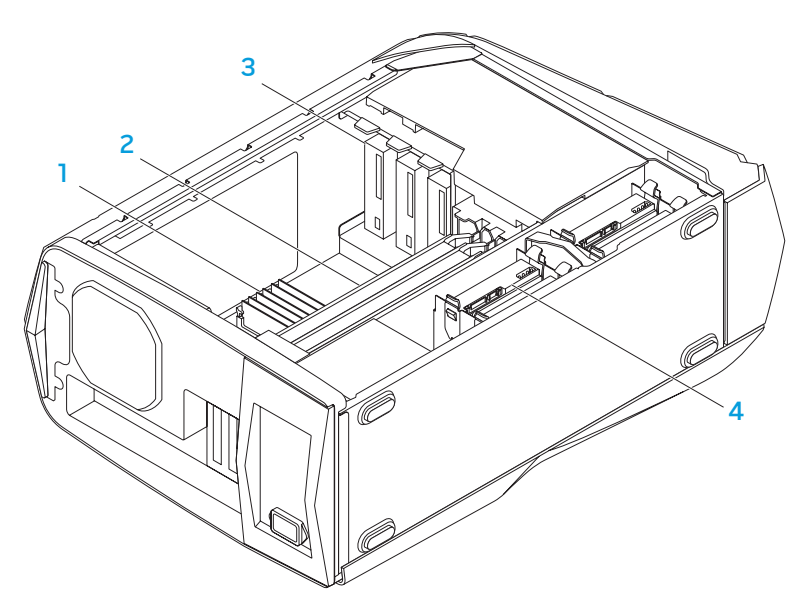

- 1 **وحدة )وحدات الذاكرة(** 2 **بطاقات الجرافيكس )2(**
- 3 **محركات األقراص الضوئية )3(** 4 **محركات األقراص الصلبة )4(**

# إ**زالة وإعادة تركيب وحدة (وحدات) الذاكرة**

<span id="page-29-0"></span>لإخراج وحدة (أو وحدات) الذاكرة:

- .1 اتبع اإلرشادات المقدمة في الجزء "قبل أن تبدأ" في صفحة [.36](#page-32-0)
- 2. قم بإزالة اللوحة الجانبية (انظر "إزالة وتركيب اللوحة الجانبية" في صفحة 38).
- <span id="page-29-2"></span>3. حدد موصلات وحدة الذاكرة على لوحة النظام (انظر "المنظر الداخلي للكمبيوتر" في صفحة 39).

**تنبيه: قد تصبح وحدة )وحدات( الذاكرة ساخنة للغاية أثناء التشغيل العادي. قبل ان تمسك**   $\triangle$ **ً بوحدة )وحدات( الذاكرة انتظر قليال حتى تبرد.**

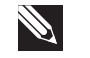

- **مالحظة:** لوصول أسهل نحو وحدة )وحدات( الذاكرة، قم بإزالة بطاقة الجرافيكس إذا ما كانت البطاقة كاملة الطول**.**
	- .4 قم بفصل مشابك التثبيت عند طرفي موصل وحدة الذاكرة.
- ٍ ،ً قم بتحريكها بتأن .5 ارفع وحدة الذاكرة من الموصل الخاص بها. إذا كان إخراج وحدة الذاكرة صعبا إلى الخلف ثم إلى األمام إلخراجها من موصل وحدة الذاكرة.

# <span id="page-30-0"></span>**إزالة وتركيب اللوحة الجانبية**

**تنبيه: قبل إزالة اللوحة الجانبية، افصل كبل الطاقة عن الكمبيوتر المكتبي.** إلزالة اللوحة الجانبية:

- .1 اتبع اإلرشادات المقدمة في الجزء "قبل أن تبدأ" في صفحة [.36](#page-32-0)
- **مالحظة:** ً تأكد من إزالة قفل األمان من فتحة كبل األمان )إذا كان ذلك متاحا(.
	- .2 ادفع المزالج نحو اليمين لفتح لوحة التحرير. .3 ارفع لوحة التحرير لفتح اللوحة الجانبية. .4 ضع اللوحة الجانبية في مكان آمن.
- **مالحظة:** اإلضاءة الداخلية للهيكل )متاح فقط في اإلصدار ALX Aurora Alienware ) ً تعمل تلقائيا عند إزالة اللوحة الجانبية**.** ُتزود اإلضاءة الداخلية للهيكل بالطاقة عن طريق بطاريات داخلية.

إلعادة تركيب اللوحة الجانبية، قم بدفعها نحو جانب الكمبيوتر حتى تستقر في موضعها.

<span id="page-30-1"></span>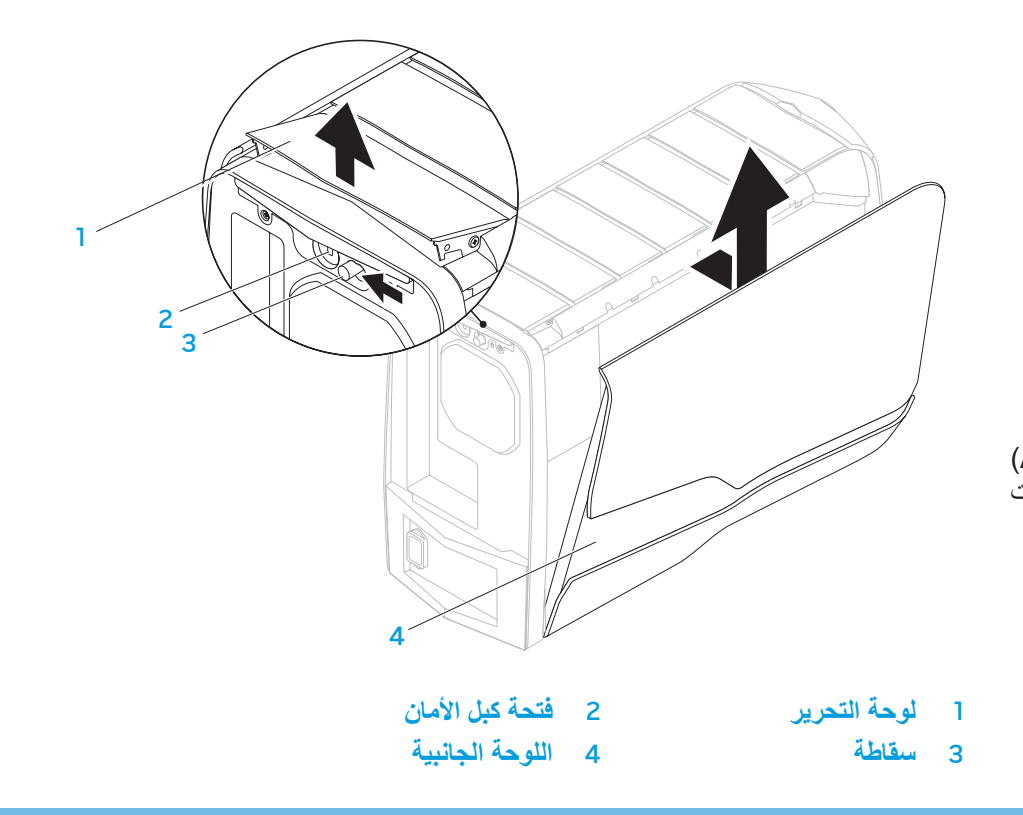

### **قبل التعامل مع األجزاء الداخلية للكمبيوتر المكتبي**

استعن بإرشادات السالمة التالية لمساعدتك على حماية الكمبيوتر المكتبي من أي تلف محتمل، وللمساعدة كذلك على ضمان سالمتك الشخصية.

- **تحذير: قبل أن تبدأ العمل بداخل الكمبيوتر المحمول، يرجى قراءة معلومات األمان في**   $\bigwedge$ **"معلومات عن السالمة والبيئة واللوائح" الواردة مع جهاز الكمبيوتر. لمزيد من المعلومات حول أفضل ممارسات األمان، راجع Homepage Compliance Regulatory )الصفحة الرئيسية لسياسة االلتزام بالقوانين( على الموقع التالي: .www.dell.com/regulatory\_compliance**
- **تنبيه: قم بالتعامل مع المكونات والبطاقات بعناية. ال تلمس المكونات أو مناطق التالمس الموجودة على إحدى البطاقات. امسك البطاقة من حوافها. وبالنسبة لمكون مثل المعالج، قم بإمساكه من حوافه وليس من أسنانه.**
- **تنبيه: ينبغي أن يقتصر إجراء اإلصالحات في الكمبيوتر المكتبي على فني خدمة معتمد. ال يشمل الضمان أي تلف ناتج عن أعمال صيانة غير معتمدة من قبل Dell.**
- **تنبيه: لتجنب تفريغ الشحنات اإللكتروستاتيكية، قم بتوصيل نفسك بطرف أرضي باستخدام شريط لتوصيل المعصم بطرف أرضي أو قم بلمس سطح معدني غير مطلي من وقت آلخر )مثل فتحة توصيل على الجانب الخلفي من الكمبيوتر(.**

**ّ تنبيه: عندما تقوم بفصل أحد الكبالت، قم بسحبه من الموصل أو لسان الجذب، وليس من الكبل نفسه. يوجد في بعض الكبالت موصالت ذات ألسنة للتثبيت، فإذا كنت تقوم بفصل هذا النوع من الكبالت، فاضغط على لسان التثبيت قبل فصل الكبل. أثناء سحب الموصالت**  لفصلها، حافظ على محاذاتها بشكل مستوٍ لتجنب ثني أي من سنون الموصل. تأكد أيضا من<br>- يسمع الموسينية الموصلية **صحة اتجاه ومحاذاة كال الموصلين قبل توصيل أي كبل.**

لتجنب إتالف الكمبيوتر المكتبي، التزم بالخطوات التالية قبل أن تبدأ في التعامل مع األجزاء الداخلية للكمبيوتر.

> .1 تأكد من استواء سطح العمل ونظافته لتجنب تعرض اللوحة الجانبية الجانبية للخدش. 2. قم بإغلاق سطح المكتب (انظر "إغلاق سطح المكتب" صفحة [36](#page-32-1)).

**ً تنبيه: لفصل كبل شبكة، عليك أوال بفصل هذا الكبل عن الكمبيوتر المكتبي ثم فصله عن الجهاز المتصل بالشبكة.**

.3 افصل جميع كبالت الهاتف أو الشبكة عن الكمبيوتر المكتبي.

4. قم بفصل الكمبيوتر المكتبي وجميع الأجهزة المتصلة به من مآخذ التيار الكهربي. .5 اضغط على زر التشغيل لتأريض لوحة النظام.

# <span id="page-32-0"></span>**قبل أن تبدأ**

### **إيقاف تشغيل لكمبيوتر المكتبي**

<span id="page-32-1"></span>يقدم هذا القسم اإلجراءات الالزمة إلزالة المكونات وتثبيتها في جهاز الكمبيوتر المكتبي. ما لم يتم توضيح غير ذلك، فإن كل إجراء من اإلجراءات يفترض توفر الشروط التالية:

- ّ أنك قمت بإجراء الخطوات الواردة في قسمي "إغالق الكمبيوتر المكتبي" و"قبل العمل داخل الكمبيوتر المكتبي" في هذا القسم.
	- قراءة معلومات األمان المتوفرة مع الكمبيوتر المكتبي.
- من الممكن استبدال أحد المكونات أو في حالة شرائه بصورة منفصلة تركيبه من خالل إتباع إجراءات اإلزالة بترتيب عكسي.

قد تتطلب الإجراءات الواردة في هذا القسم استخدام الأدوات التالية:

- مفك صغير مستوي الحافة
	- مفك فيليبس
- يتوفر برامج تحديث تنفيذي لنظام BIOS على **com.dell.support**

<span id="page-32-2"></span>**تنبيه: لتجنب ضياع البيانات، قم بحفظ وإغالق أية ملفات مفتوحة، وقم بالخروج من أية برامج مفتوحة قبل إغالق الكمبيوتر المكتبي.**

- .1 احفظ جميع الملفات المفتوحة ثم قم بإغالقها وقم بإنهاء جميع البرامج المفتوحة.
	- .2 انقر فوق **Start**( ابدأ( ← **Down Shut**( إيقاف التشغيل(. يتم إيقاف تشغيل الكمبيوتر المكتبي بعد انتهاء عملية إغالق نظام التشغيل.
- 3. تأكد من أن الكمبيوتر المكتبي وأية أجهزة متصلة به في وضع الإغلاق. إذا لم يتوقف الكمبيوتر المكتبي والأجهزة المتصلة به عن العمل تلقائياً عند إيقاف تشغيل نظام التشغيل، فاضغط مع الاستمرار على زر الطاقة لمدة من 8 إلى 10 ثوانٍ حتى يتم إيقاف تشغيل الكمبيوتر <sub>.</sub>

## **الفصل الرابع: تثبيت المكونات اإلضافية أو مكونات االستبدال** CHAPTER 5: AND AN SERVING SERVING ADDITIONALLY **CATVERS AND COMPONENTS**

<span id="page-33-0"></span>يوفر هذا الفصل اإلرشادات والتعليمات الخاصة بزيادة طاقة المعالجة وطاقة التخزين وذلك عن طريق تحديث الجهاز. يمكنك شراء المكونات للكمبيوتر الخاص بك من خالل **com.dell.www** أو .**www.alienware.com**

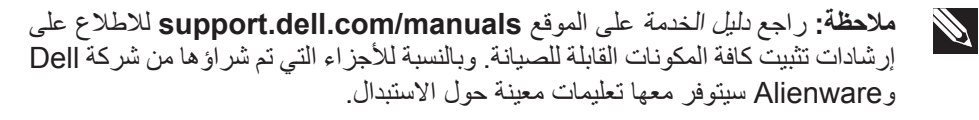

#### **القائمة الفرعية لـتهيئة التيار العالي**

IOH Voltage

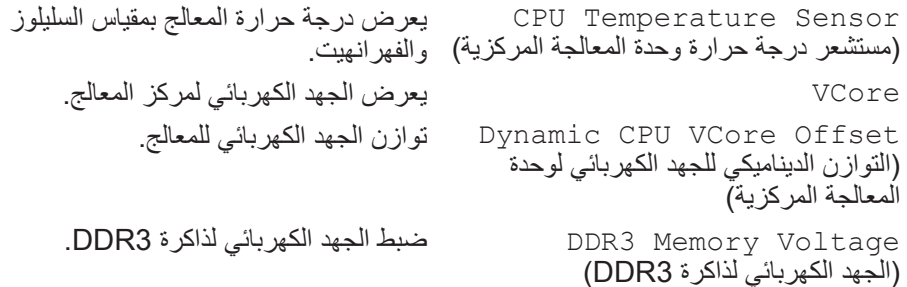

#### **خصائص BIOS األمنية**

Change Supervisor Password( تغيير كلمة مرور المشرف( يسمح بضبط كلمة مرور المشرف أو تغييرها. Change User Password

Change User Password ) تسمح لك بتغيير كلمة مرور المستخدم. ولا يمكنك<br>(تغيير كلمة مرور المستخدم) BIOS أثناء اختبار POST( االختبار الذاتي عند التشغيل.(

### **خروج**

Options Exit( خيارات الخروج( يوفر خيارات بشأن حفظ التغييرات والخروج وإلغاء التغييرات والخروج وتحميل القيم االفتراضية المثالية وإلغاء التغييرات.

# ضبط الجهد الكهربائي لـ IOH.( الجهد الكهربائي لـ IOH)

ضبط QPI والجهد الكهربائي غير المركزي.

#### 34 | الفصل الثالث: استخدام الكمبيوتر المكتب*ى*

QPI and Uncore Voltage (يزكرملا ريغ يئابرهكلا دهجلاو QPI(

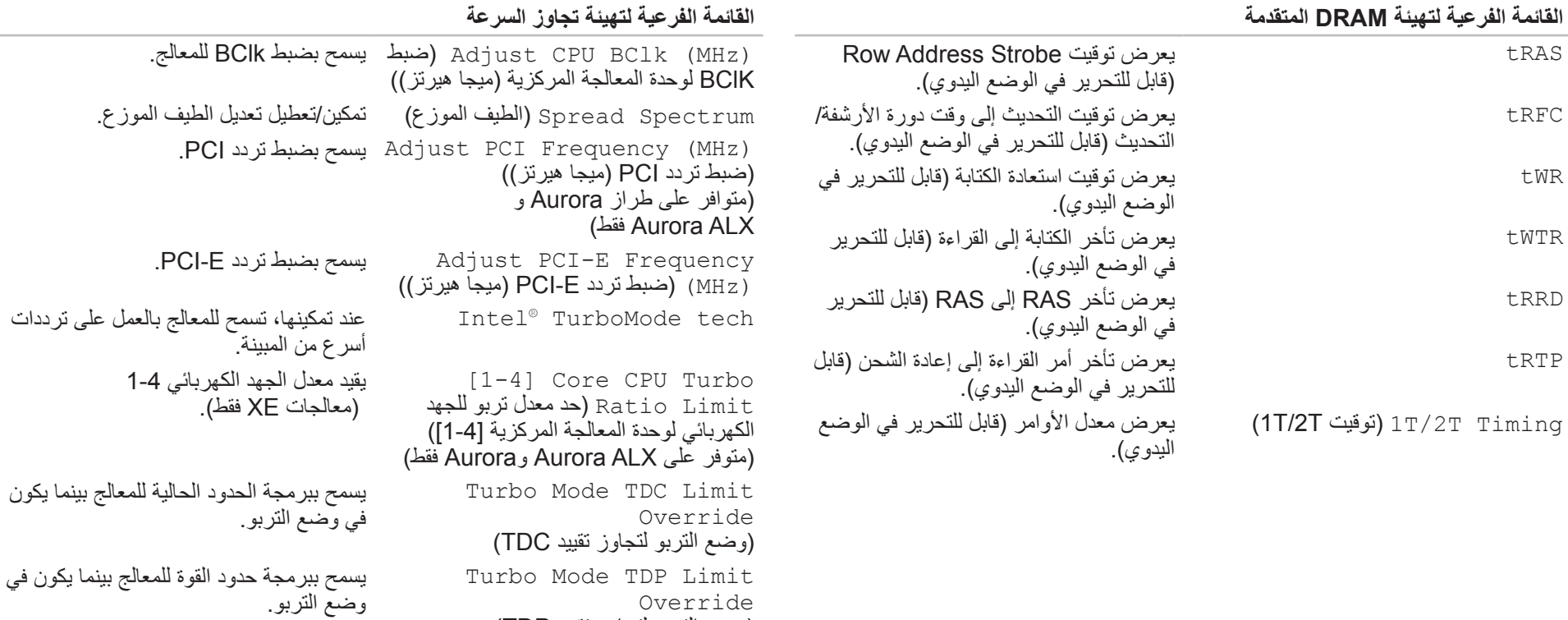

)وضع التربو لتجاوز تقييد TDP)

**إعداد إدارة الطاقة**

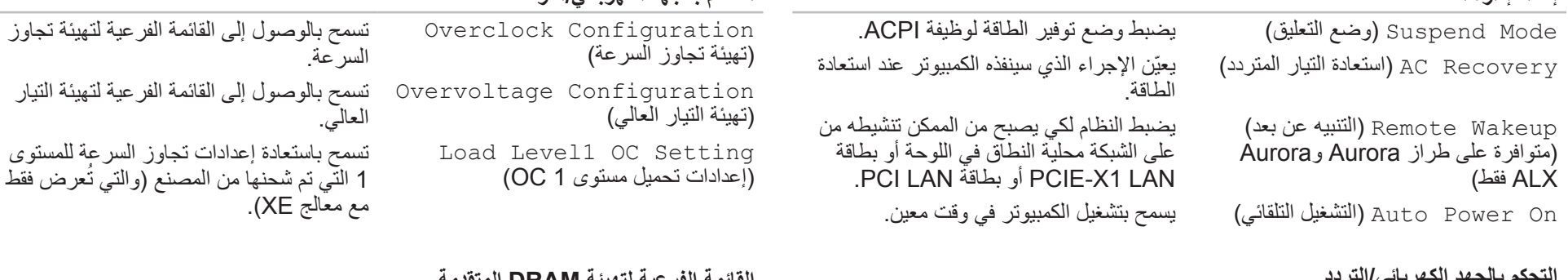

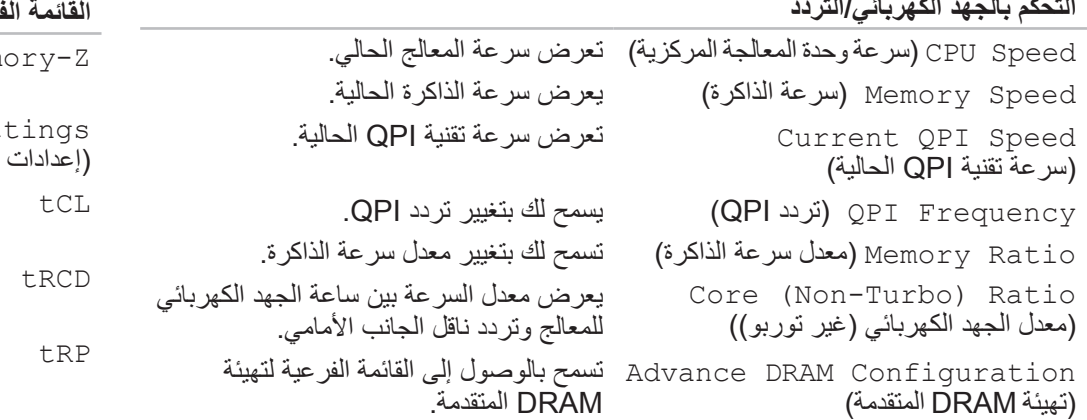

# **التحكم بالجهد الكهربائي/التردد**

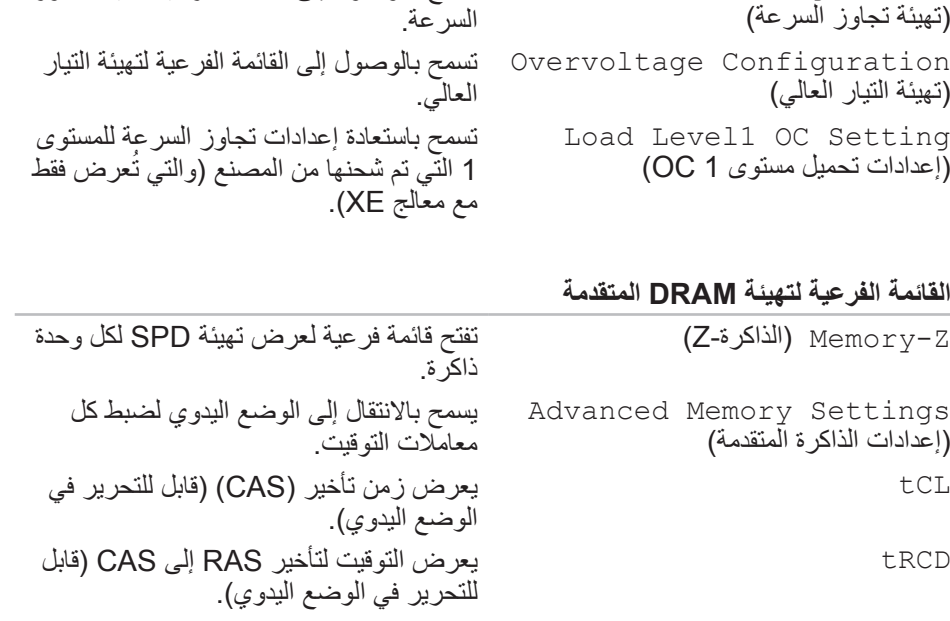

tRP يعرض توقيت إعادة شحن RAS( قابل للتحرير في الوضع اليدوي).

**Contract Contract** 

# **تهيئة وحدة CPU**

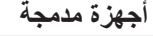

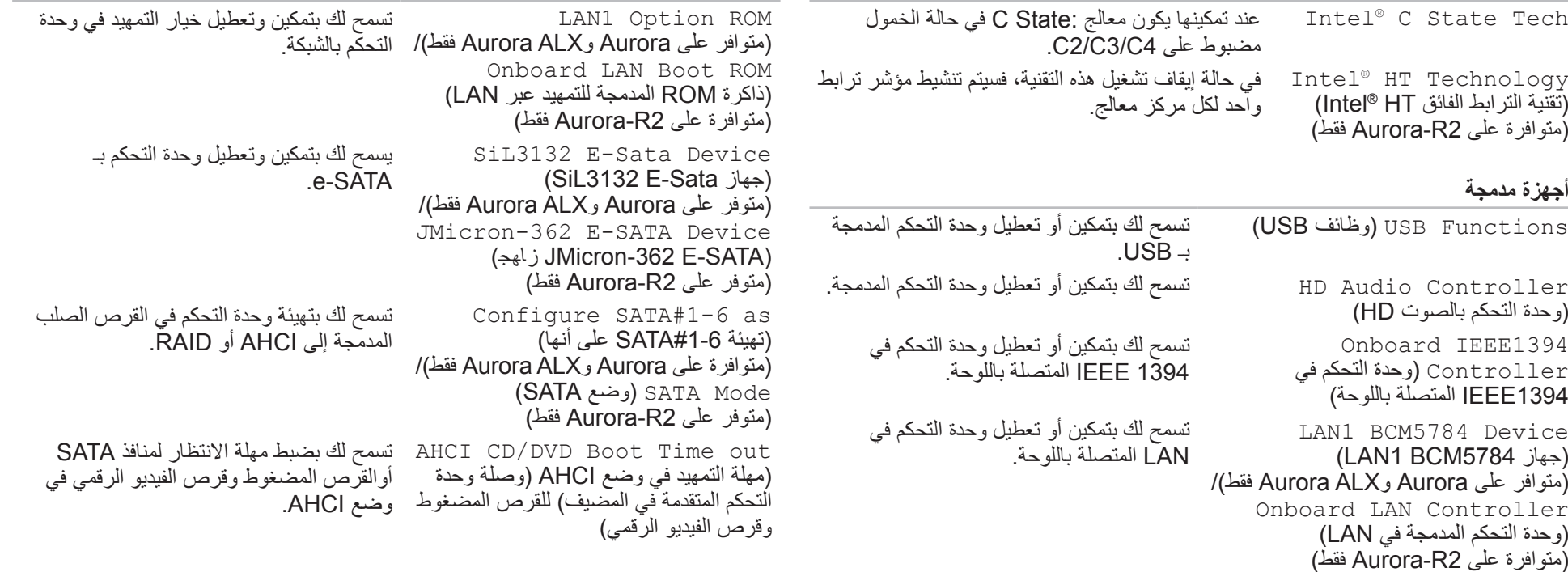

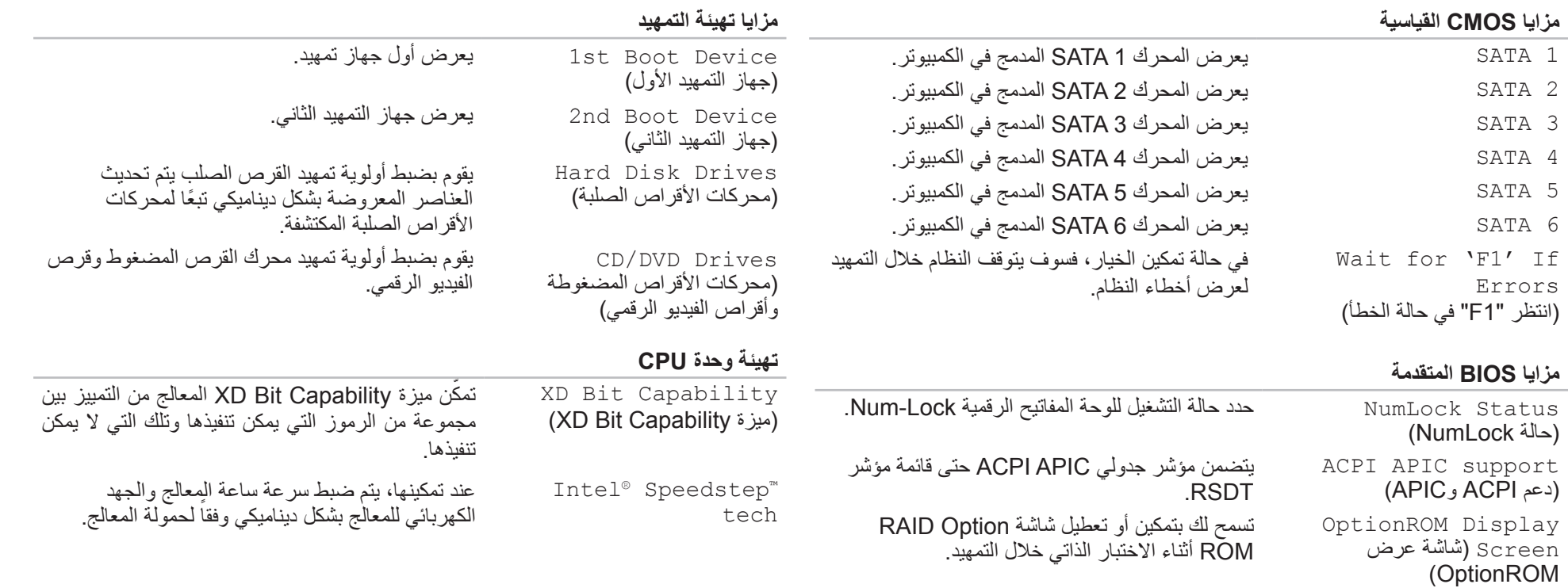

#### **خيارات إعداد النظام**

- **مالحظة:** قد تظهر العناصر المدرجة في هذا القسم أو قد ال تظهر كما هي واردة في القائمة **CALL CALL** بالضبط تبعاً لجهاز الكمبيوتر لديك والأجهزة المركبة.
- **مالحظة:** للحصول على المعلومات المحدثة حول إعداد النظام، انظر Manual Service **Contract Contract Contract** )دليل الخدمة( على الموقع **manuals/com.dell.support**.

#### **معلومات النظام**

Name Product( اسم المنتج( عرض اسم النظام. Version BIOS( إصدار BIOS )يعرض رقم إصدار BIOS ومعلومات التاريخ. Tag Service( رمز الخدمة( يعرض عالمة الخدمة الخاصة بالكمبيوتر. Tag Asset( عالمة تمييز الجهاز( يعرض عالمة التمييز الخاصة بالكمبيوتر. Memory Installed (الذاكرة المركّبة) يعرض مقدار حجم الذاكرة التي تم تركيبها في الكمبيوتر. Memory Available )الذاكرة المتاحة( يعرض مقدار حجم الذاكرة المتاحة على الكمبيوتر. Memory Technology )تقنية الذاكرة( تعرض نوع تقنية الذاكرة المستعملة.

Speed Memory( سرعة الذاكرة( يعرض سرعة الذاكرة.

#### **معلومات النظام**

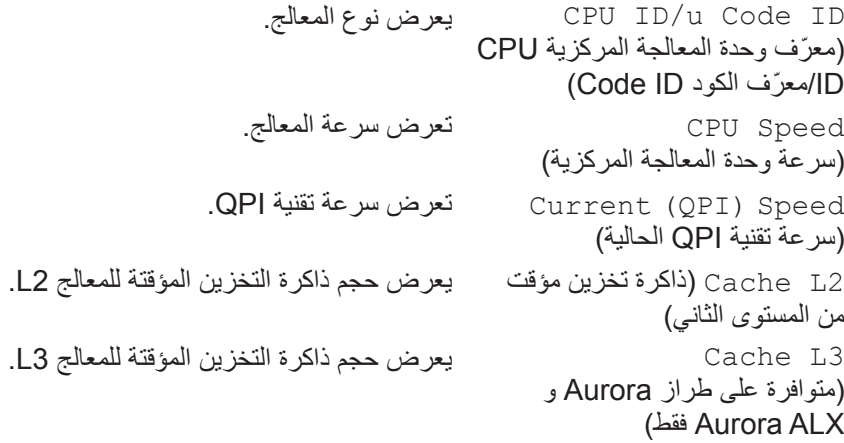

#### **مزايا CMOS القياسية**

```
(hh:mm:ss) System Time
                             )hh:mm:ss( النظام وقت)
                                )الساعة:الدقيقة:الثانية((
تعرض الوقت الحالي.
)mm:dd:yy( System Date
تعرض التاريخ الحالي. )mm:dd:yy( النظام تاريخ)
                                  )الشهر:اليوم:السنة((
```
# **تهيئة BIOS**

### <span id="page-40-0"></span>**إعداد النظام**

تسمح لك خيارات System Setup (إعداد النظام) بما يلي:

- تغيير معلومات تهيئة النظام بعد إضافة أية أجهزة بالكمبيوتر المكتبي أو تغييرها أو إزالتها.
	- ضبط أو تغيير خيار قابل للتحديد من قبل المستخدم.
		- مشاهدة قدر الذاكرة المثبتة.
		- قم بتحديد نوع محرك القرص الصلب المثبت.

قبل استخدام برنامج Setup System( إعداد النظام(، يوصى بتدوين معلومات إعداد النظام الحالية ً للرجوع إليها مستقبال.

**ً في الكمبيوتر. قد ً خبيرا تنبيه: ال تقم بتغيير اإلعدادات في إعداد النظام إال إذا كنت مستخدما تتسبب بعض التغييرات في عمل الكمبيوتر بصورة غير صحيحة.**

### **الدخول إلى برنامج إعداد النظام**

5. قم بتشغيل (أو إعادة تشغيل) الكمبيوتر المكتبي.

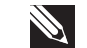

**S** 

 $\mathscr{P}$ 

- <span id="page-40-1"></span>**مالحظة:** قد تصاب لوحة المفاتيح بالعطل عند االستمرار في الضغط على أحد المفاتيح لفترة طويلة من الوقت. ولتجنب احتمال تعطل لوحة المفاتيح، اضغط على الزر >2F >وحرره على فترات زمنية متساوية حتى تظهر قائمة أجهزة بدء التشغيل.
- .2 عند إعادة تشغيل الكمبيوتر المكتبي قم بالضغط على >2F >على الفور قبل أن يظهر شعار نظام التشغيل للوصول إلى **Utility Setup BIOS**( أداة إعداد BIOS).

**مالحظة:** إذا ما حدث خطأ أثناء االختبار الذاتي عند بدء التشغيل )POST)، قم بالضغط على >2F ّ > عند ظهور الموجه وذلك لدخول **Utility Setup BIOS**( أداة إعداد BIOS).

**مالحظة:** إذا أطلت االنتظار حتى يظهر شعار نظام التشغيل، فاستمر في انتظارك حتى ترى سطح مكتب RWindows® Microsoft؛ ثم أغلق الكمبيوتر وحاول ثانية.

#### **شاشات إعداد النظام**

تعرض **Utility Setup BIOS**( أداة إعدادات BIOS )معلومات التهيئة الحالية أو القابلة للتغيير للكمبيوتر المكتبي.

تظهر وظائف المفاتيح أسفل شاشة **Utility Setup BIOS**( أداة إعداد BIOS )وتقوم بسرد المفاتيح ووظائفها داخل الحقل النشط.

# **تحسين األداء**

### **استخدام البرنامج**

إن الكمبيوتر ُ مهيّأ بحيث يكون قادراً على تشغيل مجموعة واسعة من التطبيقات بأفضل أداء. بحسب التهيئة<br>العصادية من التعليم التعليمات التي اشتريتها، قد يِأتي الكمبيوتر من المصانع متجاوزاً لسرعته المعينة وذلك للحصول على أفضل أداء في التطبيقات المكثّفة الموارد بما فيها تطوير الألعاب والوسائط المتعددة.

> **ّ تنبيه: يتحقق فريق الدعم الفني من عمل كافة وظائف النظام في اإلعدادات المهيأة من ّر Alienware الدعم الفني ألي مشاكل في األجهزة أو البرامج تكون المصنع. ال توف ّ ناتجة عن تشغيل الكمبيوتر خارج اإلعدادات المهيأة من المصنع.**

> > **ضبط األداء**

**باستخدام إعداد النظام** 

**تنبيه: من المستحسن عدم تشغيل المعالج أو مكونات النظام األخرى بشكل يتم فيه تجاوز ًا في نظام BIOS. إذ قد يؤدي ذلك إلى عدم استقرار النظام أو ُمسبق اإلعدادات المهيأة ّ انخفاض فترة عمل المكو ّ ن أو تضرر المكون بشكل دائم.**

بالنسبة لأجهزة الكمبيوتر ذات المعالج Intel® Core™i7 Extreme Edition، يكون هناك زيادة سرعات مسبقة تسمح لك بزيادة سرعة الجهاز.

للحصول على مزيد من المعلومات، راجع "تهيئة BIOS "صفحة [.28](#page-40-0)

<span id="page-41-0"></span>تم تثبيت **Intel Extreme Tuning Utility** مسبقًا على الجهاز (والتي تتوافر على Aurora و Aurora ALX فقط) و هي تسمح لك ان تضبط اداء جهاز الكمبيوتر لاقصى حد.

للاطلاع على المزيد من المعلومات حول الخيارات المتاحة، راجع ملف تعليمات الأداة.

### **المستوى 5 RAID**

يستخدم المستوى 5 RAID تماثل البيانات. يقطّع المستوى 5 RAID البيانات ومعلومات التماثل عبر ثالثة محركات أقراص أو أكثر. وهو يوفر تقطيع البيانات على مستوى البايت وكذلك معلومات حول تصحيح خطأ تقطيع البيانات (تدوير مصفوفة التماثلّ). ونتيجة لذلك سيكون الأداء ممتازاً واحتمال الأخطاء . ً جيدا

فإذا تعطّل محرك أقراص، سيتم توجيه عمليات القراءة والكتابة التالية إلى محركات الأقراص الأخرى الصالحة. ويمكن حينئذٍ إعادة إنشاء قرص بديل باستخدام البيانات الموجودة في محركات الأقراص الأخرى الصالحة. ونظراً لتكرار البيانات في المحركين الرئيسي والإضافي، فإنه يكون هناك أربعة محركات بسعة 120 جيجابايت، بها مجتمعة 360 جيجابايت لتخزين البيانات.

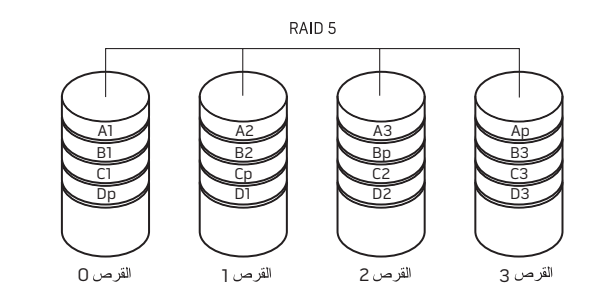

### **المستوى 10 RAID**

تدمج مصفوفة المستوى 10 RAID سرعة الوصول العالية إلى البيانات من مصفوفة المستوى 0 RAID وحماية البيانات )التكرار( من النسخة المطابقة في المستوى 1 RAID وذلك بتقطيع البيانات عبر ّ محركي أقراص وإجراء نسخ مطابق لتلك البيانات المقطعة على مجموعة تتألف من محركي أقراص.

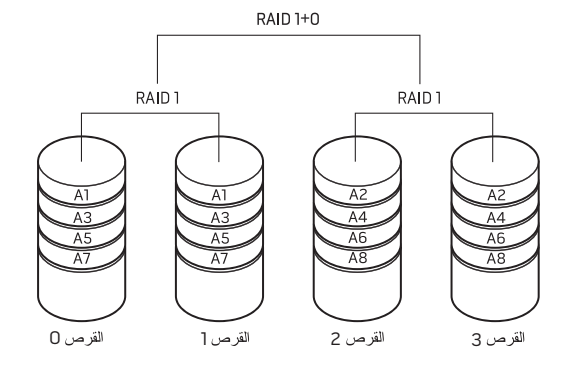

فإذا تعطّل محرك أقراص، سيتم توجيه عمليات القراءة والكتابة التالية إلى محركات الأقراص الأخرى الصالحة. ويمكن حينئذ إعادة إنشاء قرص بديل باستخدام البيانات الموجودة في محركات الأقراص الأخرى الصالحة. ونظراً لتكرار البيانات في المحركين الرئيسي والإضافي، فإنه يكون هناك أربعة محركات بسعة 120 جيجابايت، بها مجتمعة 240 جيجابايت لتخزين البيانات.

### **المستوى 0 RAID**

### **المستوى 1 RAID**

يستخدم المستوى 1 RAID خاصية النسخ المتطابق للبيانات لتحسين تكامل البيانات. فعند كتابة بيانات إلى محرك الأقراص الأساسي، فإنه يتم تكرارها، أو نسخها طبق الأصل، على محرك الأقراص الثانوي في التهيئة. يقوم المستوى 1 RAID بالتضحية بالمعدالت العالية للوصول إلى البيانات في مقابل مزايا تكرار البيانات بها.

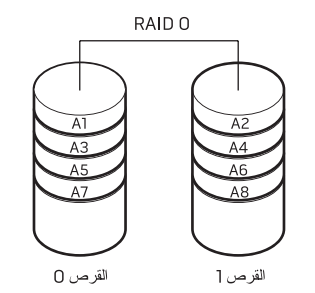

وفي حالة حدوث عطل في أحد المحركات، يتم توجيه عمليات القراءة والكتابة إلى المحرك المتبقي. ويمكن بعد ذلك إعادة إنشاء محرك بديل باستخدام البيانات الموجودة في المحرك المتبقي.

**مالحظة:** في تهيئة المستوى 1 RAID، يتساوى حجم التهيئة مع حجم أصغر محرك أقراص في التهيئة.

**تنبيه: ال يوفر المستوى 0 من RAID أي بيانات تكرارية. لذلك، عند حدوث عطل في أحد المحركات قد ينتج عنه فقد كافة البيانات. قم بعمل نسخ احتياطية للبيانات بشكل دوري لحمايتها.**

يستخدم المستوى 0 RAID خاصية تقسيم البيانات لتوفير معدل سريع للوصول إلى البيانات. تقوم خاصية تقسيم البيانات بكتابة وحدات تتابعية أو أقسام من البيانات بالتعاقب خلال المحرك (المحركات) الفعلية إلنشاء محرك افتراضي كبير. ويتيح ذلك ألحد المحركات القيام بقراءة البيانات أثناء قيام محرك آخر بالبحث عن الكتلة التالية وقراءتها.

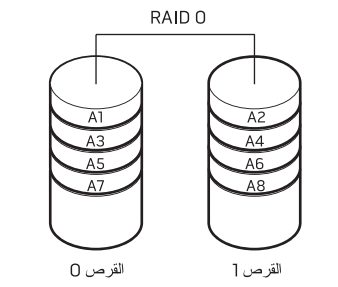

يستخدم المستوى 0 RAID قدرات التخزين الكلية لكال المحركين. على سبيل المثال، يُدمج قرصان صلبان بسعة 2 جيجابايت ليقدما مساحة قرص صلب 4 جيجابايت والتي يخزن عليها البيانات.

**ملاحظة:** في تهيئة المستوى RAID 0، يكون حجم التهيئة مساوياً لحجم أصغر محرك مضروبًا  $\mathscr{P}$ في عدد المحركات في التهيئة.

# **مركز أوامر Alienware**

- يتيح لك مركز أوامر RAlienware إمكانية الوصول إلى البرنامج الخاص بـ Alienware وهو عبارة عن لوحة تحكم قابلة للتحديث بشكل مستمر. وكما تعمل شركة Alienware على إطالق برامج جديدة، فإنه يتم تنزيلها مباشرة إلى مركز الأوامر مما يسمح لك بإنشاء مكتبة لإدارة النظام وأدوات الضبط الأمثل وأدوات التخصيص.
- للوصول إلى مركز األوامر انقر **Start**( ابدأ( ← **Programs All**( كل البرامج(← .**Command Center** ←)األوامر مركز )**Command Center** ←**Alienware**

## <span id="page-44-0"></span>**AlienFX**

يتيح لك RAlienFX تخصيص سلوك اإلضاءة في جهاز الكمبيوتر الخاص بك. يمكنك تحديد سلوكيات اإلضاءة لألحداث مثل استقبال بريد إلكتروني جديد، وجعل الكمبيوتر في وضع السبات وفتح تطبيق جديد.

### **AlienFusion**

يسمح AlienFusion لك بالوصول إلى تحكمات إدارة الطاقة لجهاز كمبيوتر Alienware للمساعدة على زيادة كفاءة الطاقة.

# **مفاتيح التحكم في درجة الحرارة**

<span id="page-44-1"></span>إذا ما كان لديك فتحات تهوية أعلى جهاز الكمبيوتر، استخدم عناصر التحكم الحرارية للتحكم في قدرات الكمبيوتر من حيث الحرارة والتهوية بتغيير سرعة المروحة وسلوك فتحات التهوية.

# **العمل مع RAID**

- المصفوفة التكرارية من األقراص المستقلة )RAID )هي عبارة عن تهيئة تخزين القرص الذي يوفر ً مستوى متزايدا من األداء ووفرة في البيانات. توجد أربعة مستويات لتهيئة RAID تتم مناقشتها في هذا القسم.
	- يوصى بمستوى 0 RAID للحصول على مستوى أعلى من األداء )معالجة ذات سرعة أعلى(.
	- RAID المستوى 1 يوصى به للمستخدمين الذين يحتاجون مستوى عالي من سالمة البيانات.
		- يوصى بمستوى 5 RAID للحصول على مستوى أعلى من األداء واحتمال األخطاء.
		- يوصى بمستوى 10 RAID للحصول على مستوى أعلى من األداء وسالمة البيانات.

**مالحظة:** تتطلب RAID العديد من محركات األقراص الصلبة. ويختلف عدد محركات األقراص الصلبة المطلوبة حسب تهيئة RAID.

## <span id="page-45-0"></span>**الفصل الثالث: استخدام الكمبيوتر المكتبي CHARTER 4: USING YOUR DESKTOP**

### **موصالت اللوحة العلوية**

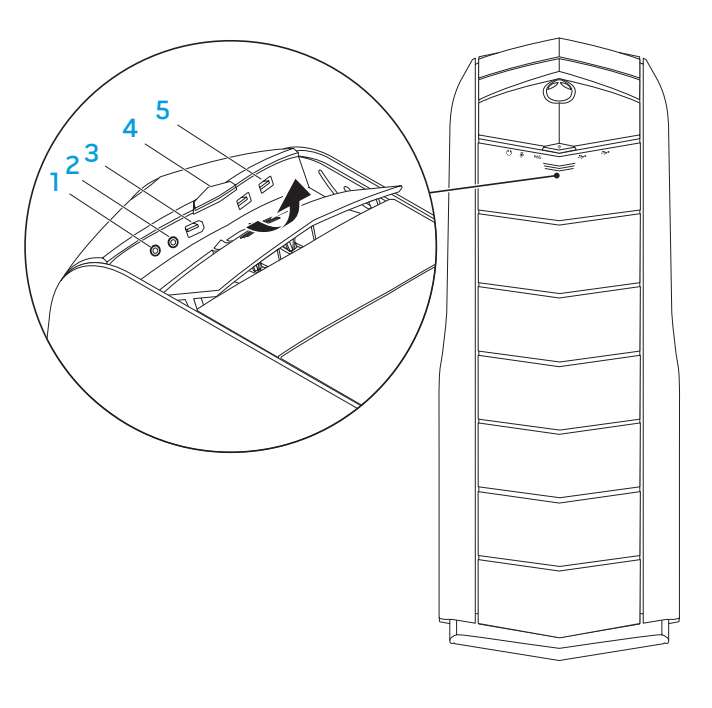

### 1 **موصل سماعة الرأس** - يقوم بالتوصيل بسماعة الرأس.

**ملحوظة:** لتشغيل الصوت من سماعة أو نظام للصوت يعمل بطاقة خارجية، استخدم موصل out audio َ( مخرج الصوت( أو أحد موصالت PDIF/S( المتوفرة في Aurora و Aurora ALX فقط) على خلفية جهاز الكمبيوتر الخاص بك.

- 2 **موصل الميكروفون** بميكروفون إلدخال الصوت أو الموسيقى في برنامج للصوت أو االتصاالت الهاتفية.
- 3 **موصل 1394 IEEE** يتم توصيله بأجهزة وسائط متعددة متسلسلة عالية السرعة مثل كاميرات الفيديو الرقمية.
- 4 **زر التشغيل**  يقوم بتشغيل وإيقاف تشغيل الكمبيوتر عند الضغط عليه. يشير لون إطار الزر إلى حالة الطاقة.
- ال يوجد ضوء الكمبيوتر في وضع إيقاف التشغيل أو وضع السبات أو ال يتلقى طاقة.
	- ضوء أبيض ثابت الكمبيوتر قيد التشغيل.
	- ضوء أبيض متقطع الكمبيوتر في وضع السكون أو االنتظار.
- يمكن تغيير اللون الذي يشير إلى حالة الطاقة من خالل برنامج RAlienFX. لالطالع على مزيد من المعلومات عن AlienFX، راجع "AlienFX "صفحة [.24](#page-44-0)
- 5 **موصالت 2.0 USB( 2 )** تقوم بتوصيل أجهزة USB مثل الماوس أو لوحة المفاتيح أو الطابعة أو المحرك الخارجي أو مشغل 3MP.

# **خصائص المنظر العلوي**

**الوصول إلى موصالت اللوحة العلوية**

اضغط اللوحة العلوية إلى الأسفل للوصول إلى موصلات اللوحة العلوية.

<span id="page-47-0"></span>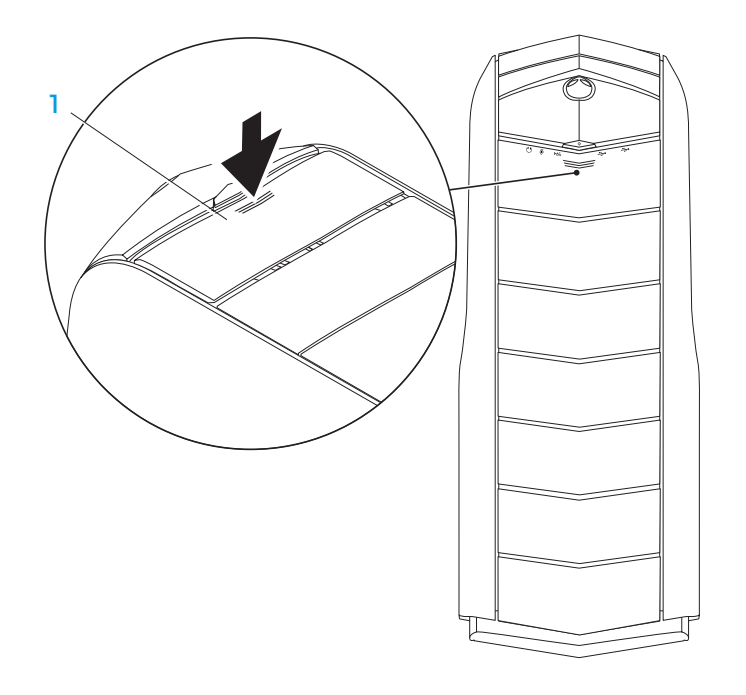

#### 1 **اللوحة العلوية**

### <span id="page-48-0"></span>**توصيل مكبرات الصوت الخارجية**

يوجد بالكمبيوتر المكتبي Alienware خمسة موصالت إخراج الصوت المدمجة وموصل واحد إلدخال الصوت. تعمل موصالت إخراج الصوت على إخراج جودة عالية للصوت مع دعم صوت محيط بدرجة .7.1 يمكنك توصيل موصل إدخال الصوت من نظام االستريو المنزلي أو نظام مكبرات الصوت وذلك للحصول على مستوى عال من الألعاب والوسائط.

**مالحظة:** في أجهزة الكمبيوتر المزودة ببطاقة صوت، استخدم فتحة التوصيل الموجودة بالبطاقة. **SC SC SC SC SC SC** 

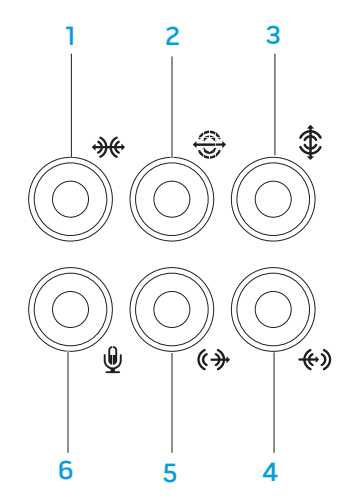

- 1 **فتحة توصيل محيطة يسرى/يمنى جانبية** لتوصيل سماعات صوت محيطة يسرى/يمنى جانبية.
- 2 **فتحة توصيل محيطة يسرى/يمنى خلفية** لتوصيل بسماعات صوت محيطة يسرى/يمنى خلفية.
	- 3 **فتحة توصيل لسماعات خارجية /مركزية** لتوصيل بسماعات مركزية أو خارجية بصبووفر.
	- 4 **فتحة توصيل الخط الداخل** للتوصيل بأجهزة التسجيل/التشغيل مثل ميكروفون ومشغل شرائط كاسيت أو مشغل أقراص CD أو مشغل شرائط فيديو.
- 5 **فتحة توصيل الخط الخارج يسرى/يمنى أمامية** لتوصيل سماعات صوت يسرى/يمنى أمامية.
- 6 **موصل الميكروفون**  بميكروفون إلدخال الصوت أو الموسيقى في برنامج للصوت أو االتصاالت الهاتفية.

<span id="page-49-0"></span>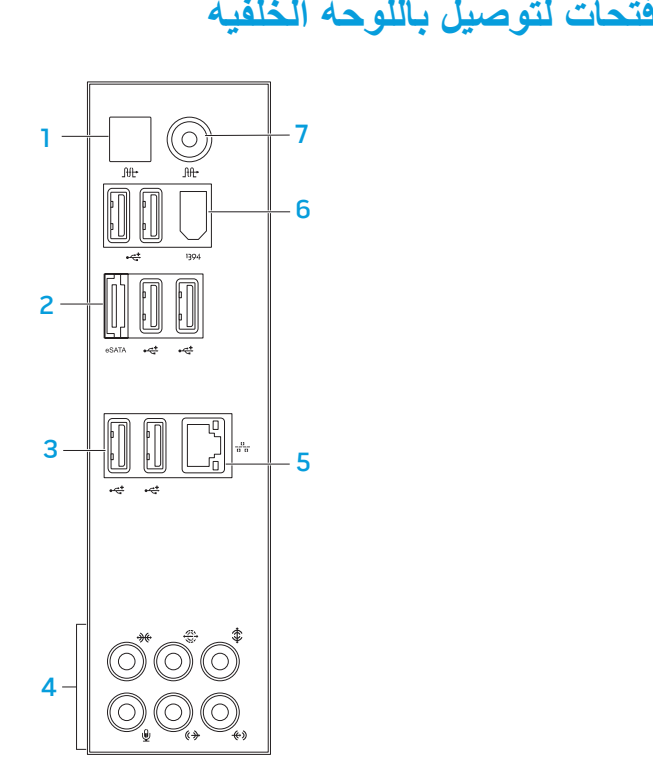

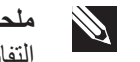

<span id="page-49-1"></span>**ملحوظة:** قد لا تتوافر بعض موصلات اللوحة الخلفية متاحة على الكمبيوتر لديك. للاطلاع على<br>التفاصيل، يرجى مراجعة "الموصفات" على صفحة 59.

 **فتحة توصيل PDIF/S البصرية**- توصل بمكبرات الصوت أوالسماعات الخارجية أو 1 التلفزيونات لنقل الصوت الرقمي من خالل الكبالت الرقمية البصرية. يحمل هذا التنسيق إشارة الصور دون المرور عبر عملية تحويل للصوت التناظري (الأنالوج) (وهي المتاحة على نظاميّ<br>Aurora ALX وAurora ALX

- **فتحات توصيل eSATA** توصل بجهاز تخزين متوافق مع eSATA مثل محرك أقراص 2 خارجية صلبة أو محرك لألقراص الضوئية.
- تقوم بتوصيل أجهزة USB مثل الماوس أو لوحة المفاتيح أو **) موصالت 2.0 USB( 6** 3 الطابعة أو المحرك الخارجي أو مشغل 3MP.
- **موصالت الصوت** تعمل على التوصيل بمكبرات الصوت وسماعات الرأس والميكروفون. 4 **ملحوظة:** للحصول على المعلومات حول موصلات الصوت، راجع "التوصيل بمكبرات الصوت<br>الخارجية" في صفحة 20.
	- **موصل الشبكة** يقوم بتوصيل الكمبيوتر إلى شبكة أو جهاز ذي نطاق ترددي عريض. 5
- **فتحة توصيل 1394 IEEE** توصل بأجهزة وسائط متعددة متسلسلة عالية السرعة مثل 6 كاميرات الفيديو الرقمية.
- **موصل PDIF/S المحوري** يتم توصيله بمكبرات الصوت أوالسماعات الخارجية أو 7 التلفزيونات لنقل الصوت الرقمي من خالل الكبالت الرقمية المحورية. يحمل هذا التنسيق إشارة الصور دون المرور عبر عملية تحويل للصوت التناظري (الأنالوج) (وهي المتاحة على نظاميّ<br>Aurora ALX و Aurora ALX

# **زر المصباح الخلفي**

ً اضغط زر المصباح الخلفي لتشغيل المصباح لرؤية موصالت اللوحة الخلفية. ينطفيء هذا المصابح تلقائيا بعد ثوان قليلة.

**مالحظة:** في اإلصدار Standard Aurora Alienware سيعمل المصباح الخلفي فقط عندما يكون الكمبيوتر في وضع التشغيل. أما في اإلصدار ALX Aurora Alienware سيعمل المصباح الخلفي حتى عند إيقاف الكمبيوتر، حيث يتم تزويد المصباح بالطاقة عن طريق بطاريات داخلية.

<span id="page-50-0"></span>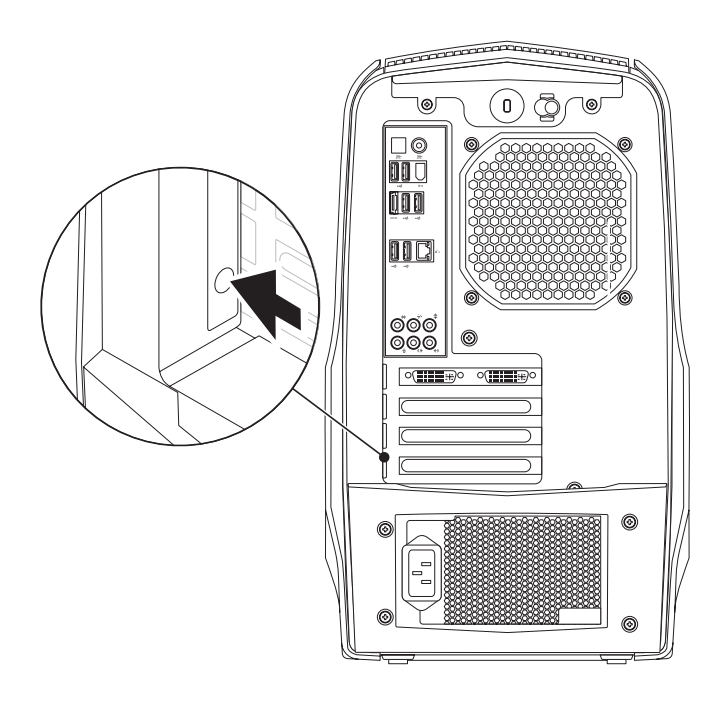

<span id="page-51-0"></span>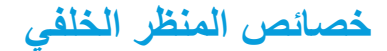

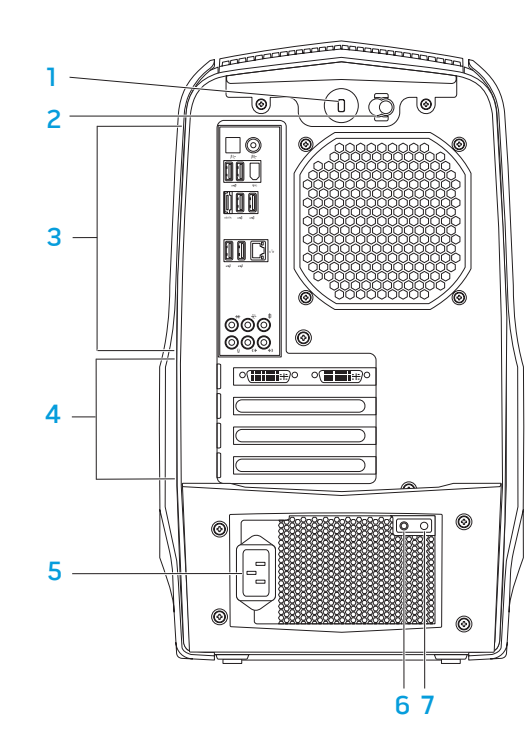

1 **فتحة كبل األمان** - تتيح لك تركيب أحد كبالت األمان المتاحة باألسواق في الكمبيوتر.

<span id="page-51-1"></span>**ملحوظة:** قبل قيامك بشراء كبل أمان تأكد من أنه يناسب فتحة كبل األمان في الكمبيوتر لديك.

- 2 **مزالج** ّ يغلق أو يفتح فتحة كبل األمان ويغلق أو يفتح لوحة التحرير. حرك المزالج إلى اليمين لفتح فتحة قفل الأمان ولفتح لوحة التحرير .
	- 3 **فتحات التوصيل باللوحة الخلفية** تربط أجهزة USB وصوت وأجهزة أخرى في فتحات التوصيل المناسبة.

للمزيد من المعلومات انظر "فتحات التوصيل باللوحة الخلفية" صفحة .[19](#page-49-0)

- 4 **فتحات بطاقات التوسيع** فتحات توصيل ألية بطاقات PCI وExpress PCI يتم تركيبها في الجهاز.
	- 5 **موصل الطاقة** يوصل بكبل الطاقة.
	- 6 **مصباح تشخيص** يشير إلى أن وحدة التزويد بالطاقة في حالة تشغيل.
		- 7 **زر تشخيص** يشغل مصباح التشخيص عند الضغط عليه.

**خصائص المنظر األمامي**

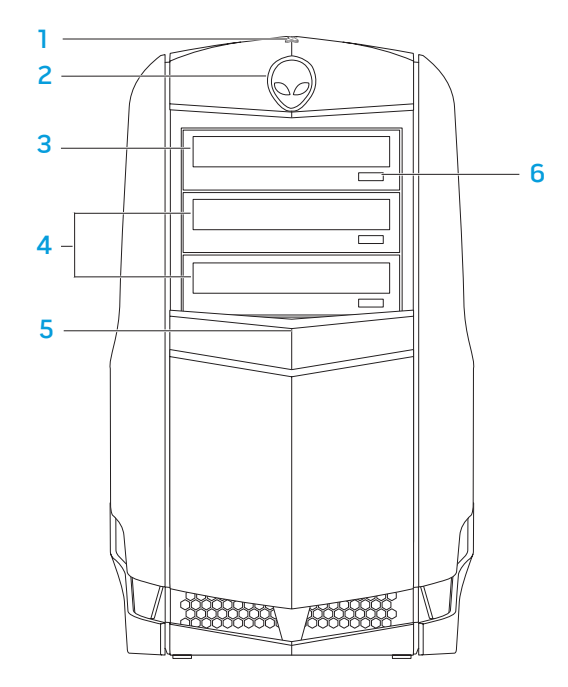

<span id="page-52-0"></span>1 **يضيء مصباح نشاط القرص الصلب** - ليدل على نشاط القرص الصلب عندما يكون الكمبيوتر في حالة قراءة بيانات أو كتابتها.

ِ تنبيه: لتجنب ضياع البيانات، لا تقم أبداً بإيقاف تشغيل الكمبيوتر عندما يومض **تنبيه: لتجنب ضياع البيانات، ال تقم أبدا المصباح الذي يدل على نشاط القرص الصلب.** 

- 2 **Alienhead** يُخفض لوحة محرك األقراص عند الضغط عليه. يمكن خفض لوحة محرك الأقر اص عند إيقاف الكمبيو تر .
- 3 **المحرك الضوئي** يقوم بتشغيل أو تسجيل األقراص المضغوطة CD وأقراص DVD وأقراص .Blu-ray
- 4 **فتحات إضافة محرك الأقراص الضوئية (2) يمكن أن يحتوي علي محرك (محركات) ضوئي** إضافي.
	- 5 **لوحة محرك الأقراص** تشمل هذه اللوحة المحرك (المحركات) الضوئية أو فتحة (فتحات) إضافة محرك الأقر اص الضوئية.
		- **ملحوظة:** تظهر لوحة محرك األقراص في الوضع المفتوح.
		- 6 **زر إخراج محرك األقراص الضوئية** ُيخرج درج محرك األقراص الضوئية.

**الفصل الثاني: التعرف على** ً إلى جانب إعداد وتشغيل الجهاز سريعا. **الكمبيوتر المكتبي الخاص بك JENCAN' LIJEN CETC EN NJMNNN :S INNJVX-**

<span id="page-53-0"></span>يوفر هذا الفصل المعلومات حول الكمبيوتر المكتبي الجديد لكي تعتاد على المزايا المتنوعة التي يقدمها،<br>إلى جانب إعداد وتشغيل الجهاز سريعًا.

#### ـ <mark>14 | الفصل الأول: إعداد الكمبيوتر المكتب*ي*</mark>

#### <span id="page-55-0"></span>**إعداد التصال باإلنترنت**

يختلف مزودو خدمة اإلنترنت )ISP )والعروض التي يوفرونها باختالف الدولة. قم باالتصال بمزود خدمة اإلنترنت للحصول على العروض المتوفرة في بلدك.

إذا لم تتمكن من االتصال باإلنترنت بينما نجحت في االتصال في السابق، فيحتمل انقطاع اتصال خدمة مزود خدمة اإلنترنت )ISP). اتصل بمزود خدمة اإلنترنت للتحقق من حالة الخدمة، أو حاول االتصال مرة أخرى لاحقًا.

قم بتحضير المعلومات الخاصة بمزود خدمة اإلنترنت. وإذا لم يكن لديك مزود خدمة إنترنت، فيمكن لمعالج **Internet the to Connect**( االتصال باإلنترنت( الحصول على أحد مزودي الخدمة.

إلعداد اتصال اإلنترنت:

- احفظ أية ملفات مفتوحة ثم أغلقها، واخرج من أية برامج مفتوحة. . 1
- 2. انقر **Start (**ابدأ) @Control Panel (الوحة التحكم).
- 3. في مربع البحث، اكتب network (الشبكة) ثم انقر فوق **Network and Sharing Set up a connection or Network** ←)المشاركة ومركز الشبكة )**Center** )إعداد اتصال بالشبكة(← **Internet to Connect**( اتصال باإلنترنت(.

تظهر نافذة **Internet the to Connect**( االتصال باإلنترنت(.

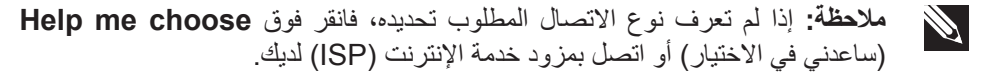

اتبع اإلرشادات التي تظهر على الشاشة واستخدم معلومات اإلعداد التي قام مزود الخدمة بتوفيرها . 4 الستكمال اإلعداد.

# **قم بإعداد نظام Windows Microsoft**

**تنبيه: ال تقطع عملية إعداد نظام التشغيل. ألن ذلك قد يؤدي إلى جعل الكمبيوتر المكتبي غير صالح لالستخدام.**

تم إعداد جهاز الكمبيوتر مسبقًا بإعدادات نظام التشغيل الذي قمت باختياره أثناء طلب شراء الكمبيوتر ـ لتهيئة اإلعدادات الباقية، اتبع التعليمات الموضحة على الشاشة.

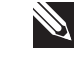

**مالحظة:** للحصول على أفضل أداء ممكن لجهاز الكمبيوتر، يُنصح بتنزيل وتثبيت أحدث نظام BIOS وبرامج التشغيل للكمبيوتر من **com.dell.support**.

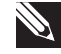

**مالحظة:** لمزيد من المعلومات حول نظام التشغيل والميزات، راجع الموقع .**support.dell.com/MyNewDell**

**قم بالتوصيل باإلنترنت )اختياري(**

### **إعداد اتصال سلكي**

- . إذا كنت تستخدم اتصـالاً هاتفياً، قم بتوصيل خط الـهاتف في مودم USB الخارجي (اختياري) وبمقبس الهاتف الحائطي قبل إعداد اتصال اإلنترنت.
- إذا كنت تستخدم اتصال DSL أو كبل أو اتصال مودم القمر الصناعي، فاتصل بمزود خدمة اإلنترنت أو مقدم خدمة الهاتف المحمول للحصول على إرشادات اإلعداد.

الستكمال إعداد اتصال سلكي باإلنترنت، اتبع التعليمات المذكورة في "إعداد اتصال اإلنترنت" في صفحة 13.

### **إعداد اتصال السلكي**

<span id="page-56-0"></span>**مالحظة:** إلعداد جهاز التوجيه الالسلكي، راجع الوثائق الواردة مع جهاز التوجيه الالسلكي.  $\mathscr{D}$ قبل أن تتمكن من استخدام اتصال اإلنترنت، تحتاج إلى التوصيل بجهاز التوجيه الالسلكي. إلعداد االتصال بجهاز التوجيه الالسلكي:

.1 احفظ أية ملفات مفتوحة ثم أغلقها، واخرج من أية برامج مفتوحة.

- .2 انقر **Start**( ابدأ( ← **Panel Control**( لوحة التحكم(.
- 3. في مربع البحث، اكتب network (الشبكة) ثم انقر فوق **Network and Sharing** ( Center (الشبكة ومركز المشاركة)← Connect to a network (اتصال بالشبكة).
	- .4 اتبع اإلرشادات التي تظهر على الشاشة إلتمام عملية اإلعداد.

# **قم بتوصيل كبل الطاقة**

**اضغط زر الطاقة** 

 $\sqrt{2}$ تحذير: فتحات توصيل التيار ووحدات مشترك الكهرباء تختلف من بلد إلى اخرى. لذلك، فإن اضغط على زر الطاقة اعلى الكمبيوتر <sub>.</sub> **استخدام كابل غير متوافق أو توصيل الكابل بشكل غير سليم في مشترك الطاقة أو مأخذ التيار الكهربائي قد يؤدي إلى اندالع حريق أو تلف األجهزة.**

<span id="page-57-0"></span>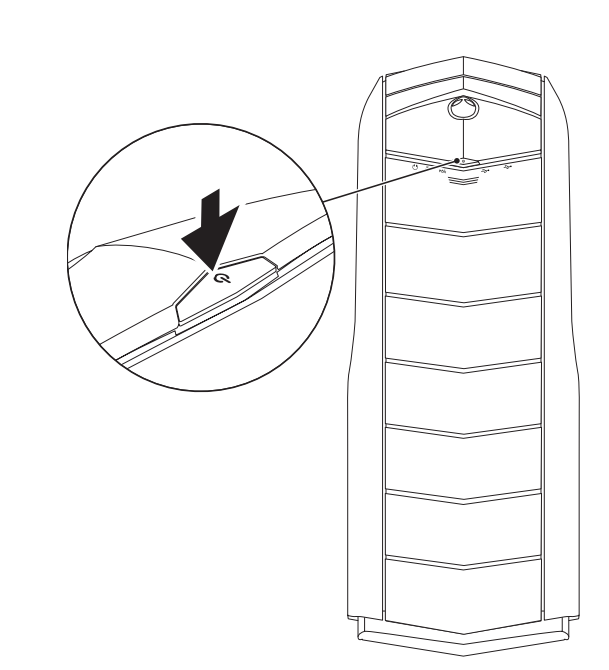

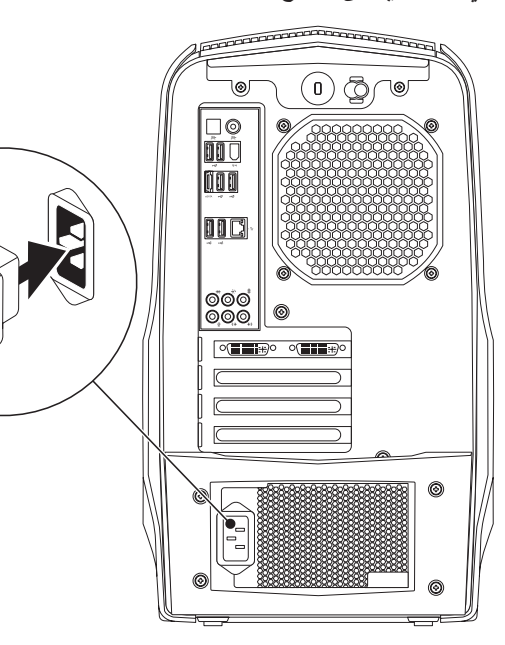

# **قم بتوصيل لوحة المفاتيح والماوس قم بتوصيل كبل الشبكة )اختياري(**

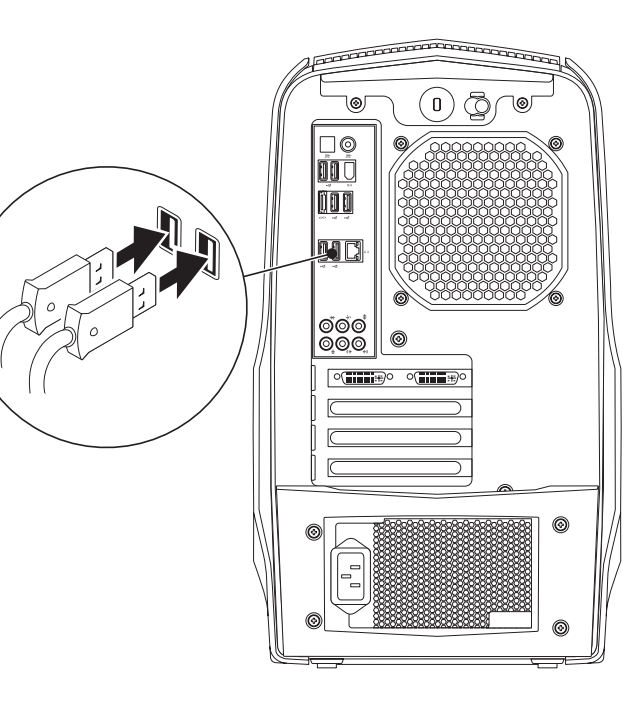

<span id="page-58-0"></span>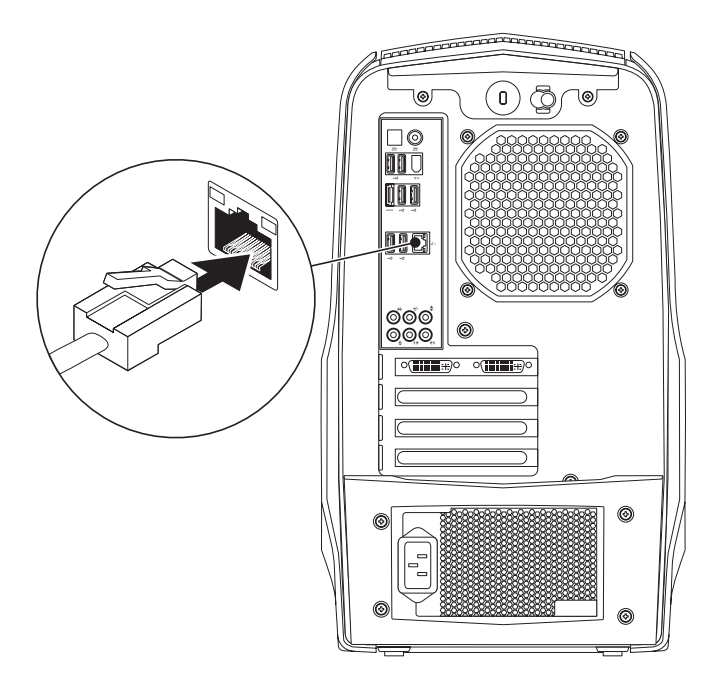

<span id="page-59-0"></span>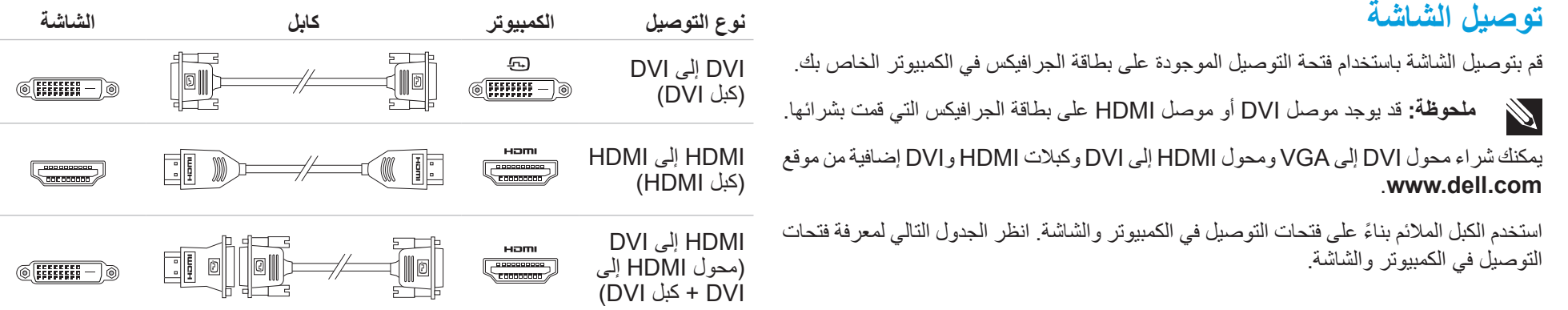

# **قبل إعداد الكمبيوتر المكتبي**

#### **نحن نهنئك على شراء جهاز Aurora® Alienware!**

قم بقراءة كافة تعليمات السالمة واإلعداد قبل توصيل الكمبيوتر المكتبي الجديد. ابدأ بفتح الصندوق بحرص مع إخراج جميع المكونات التي تم شحنها إليك. قبل إعداد الكمبيوتر المكتبي الخاص بك أو مكوناته، تأكد من فحص جميع العناصر لخلوها من أي تلف مادي قد يحدث أثناء الشحن.

قبل إعداد سطح الكمبيوتر المكتبي الخاص بك أو مكوناته، اطلع على الفاتورة المضمنة للتأكد من وجود كافة العناصر المطلوبة. قم بإبالغ خدمة العمالء عن أي مكونات مفقودة في خالل 5 أيام من استالم الشحنة. في حالة الإبلاغ عن أي عناصر مفقودة بعد مرور الخمسة أيام الأولى من استلام الشحنة فلن يتم النظر فيها. من ضمن العناصرالشائعة التي يجب التحقق منها:

- الكمبيوتر
- مفتاح قرص CD ® Microsoft الموجود في الجانب الخلفي من الكمبيوتر المكتبي
	- لوحة المفاتيح )في حالة طلبها(
		- الماوس )في حالة طلبه(
	- سماعات خارجية ومكبرات صوت للوسائط المتعددة )في حالة طلبها(
		- أدوات التحكم في عصا اللعب )في حالة طلبها(

ً قد تحتاج أيضا إلى مفك صغير مسطح الرأس و/أو مفك Phillips لتوصيل الكبالت الطرفية بالكمبيوتر المكتبي.

### **وثائق المنتج والوسائط المتعددة**

<span id="page-60-0"></span>تم تصميم الوثائق المتضمنة مع الكمبيوتر المكتبي RAlienware بحيث توفر اإلجابات للعديد من األسئلة التي قد تراودك أثناء قيامك باستكشاف إمكانيات الكمبيوتر المكتبي الجديد. قم باالطالع على الوثائق الخاصة بالمعلومات التقنية أو االستخدامات العامة كما هو مطلوب لإلجابة عن التساؤالت في المستقبل، أو لمساعدتك في العثور على اإلجابات والحلول. يتم اإلشارة إلى الوسائط المتضمنة مع جهاز الكمبيوتر المكتبي في بعض الأقسام الواردة في الوثائق وقد تكون مطلوبة لاستكمال مهام معينة. وكما هو الحال دائمًا، يكون فريق الدعم التقني متاحًا لمساعدتك.

## **وضع الكمبيوتر المكتبي**

**تحذير: تجنب وضع الكمبيوتر المحمول بالقرب من أو على المدفأة أو فتحة شبكة التدفئة. في حالة وضع كل جهاز الكمبيوتر المكتبي أو أجزاء منه في حجرة صغيرة، تأكد من توفير التهوية الكافية. تجنب وضع الكمبيوتر المكتبي في مكان رطب أو في أي مكان يكون الكمبيوتر المكتبي فيه عرضة للمطر أو المياه. احرص على عدم انسكاب السوائل من أي نوع على أو داخل الكمبيوتر المكتبي.**

عند وضع الكمبوتر المكتبي، تأكد من:

- وضعه على سطح مستو وثابت.
- عدم تكدس موصلات كبل الطاقة والكبلات الأخرى بين الكمبيوتر المكتبي والحائط أو أي عنصر آخر.
	- عدم وجود ما يعوق تدفق الهواء في الجزء األمامي أو الخلفي أو السفلي للكمبيوتر المكتبي.
- وجود متسع من المكان للكمبيوتر المكتبي بحيث يسهل الوصول إلى محركات األقراص الضوئية ومحركات التخزين الخارجية األخرى.

# <span id="page-61-0"></span>**CHARTER TO APTIMATER 1: SETTING UP YOUR DESKTOP الفصل األول: إعداد الكمبيوتر المكتبي**

عزيزي عميل Alienware،

أهال بك في عائلة Alienware. يسعدنا انضمامك إلى العدد المتزايد من مستخدمي أجهزة الكمبيوتر الذكية ذات الأداء المرتفع.

إن التقنيين التابعين لشركة Alienware والذين قاموا بتصنيع الكمبيوتر الخاص بك قد حرصوا على توفير أجهزة الكمبيوتر عالية الأداء بحيث تعمل على المستوى الأمثل مع تشغيلها بأفضل الإمكانيات. إننا نعمل على تصنيع أجهزة الكمبيوتر بحيث يكون لها غرض واحد فقط ال يتغير: أال وهو تصنيعها بحيث تكون ملكك. ولن يطمئن التقنييون إلى أن يقوموا بتصنيع جهاز الكمبيوتر الجديد بحيث يلبي أو يتخطى مجالات احتياجاتنا!

لقد قمنا باختبار الكمبيوتر الخاص بك بشكل شامل للتأكد من أنك ستستمتع بأعلى مستويات األداء. باإلضافة إلى فترة قياسية للنسخ، فقد تم تقييم الكمبيوتر الخاص بك باستخدام أدوات حقيقية مثل أدوات اختبار التشغيل التركيبية.

إننا ندعوك إلى مشاركة تجربتك في استخدام الكمبيوتر الجديد عالي الأداء معنا، فلا تتردد في إما إرسال بريد إلكتروني لنا أو االتصال بشركة Alienware إذا راودتك أية تساؤالت أو شكوك. إن فريق العمل بأكمله يشاركك حماسك نحو التقنية الجديدة كما أننا نأمل في استمتاعك باستخدام الكمبيوتر الجديد كما استمتعت شركة Alienware بتصنيعه لك.

مع وافر االحترام والتقدير،

فريق عمل Alienware

### **المحتويات**

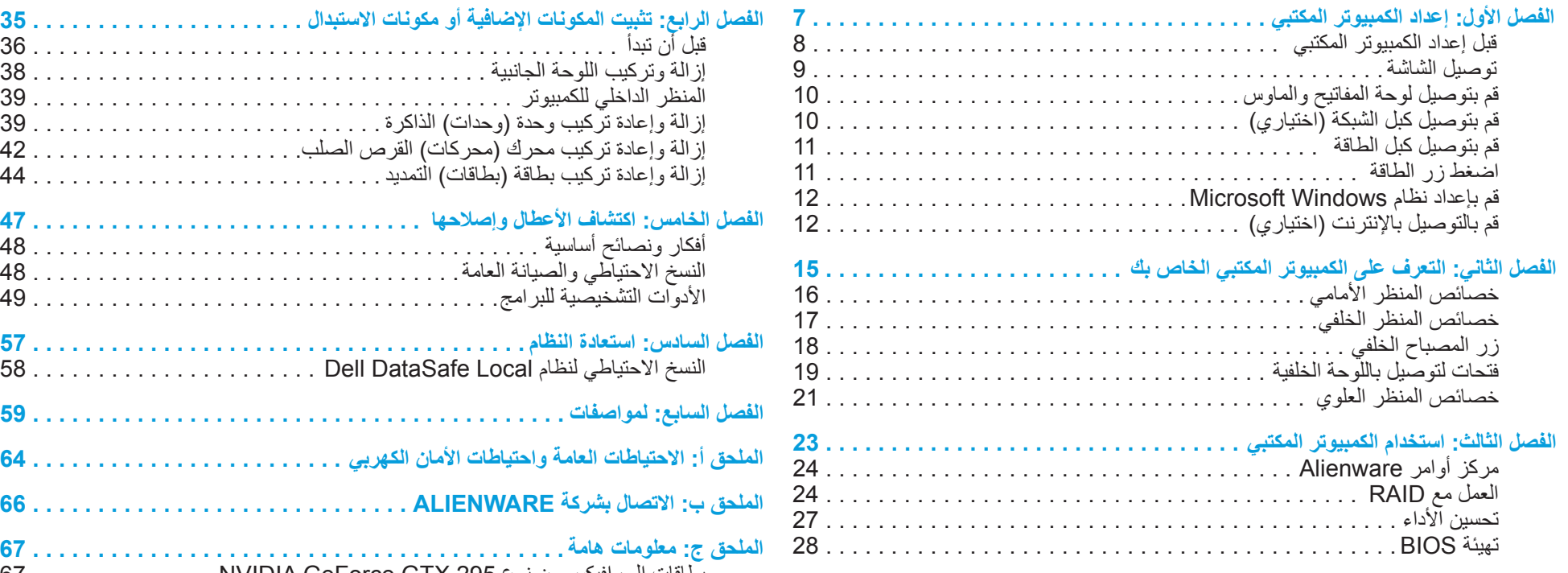

بطاقات الجرافيكس من نوع 295 [GTX GeForce NVIDIA . . . . . . . . . . . . . . 67](#page-1-0)

**المالحظات والتنبيهات والتحذيرات**

- **ملحوظة:** تبين المالحظة المعلومات الهامة التي تساعدك على تحقيق استفادة أفضل من الكمبيوتر.
	- **تنبيه: يشير التنبيه إلى احتمال حدوث تلف في األجهزة أو فقدان البيانات، كما يخبرك بكيفية تفادي المشكلة.**

**تحذير: يشير التحذير إلى احتمال وقوع تلف في الممتلكات أو إصابة بدنية أو الوفاة.** 

المحتويات الواردة في هذه الوثيقة عرضة للتغيير دون إشعار.

Inc Dell 2010© . كافة الحقوق محفوظة.

يحظر تماما نسخ هذه المواد بأي شكل من الأشكال دون الحصول على إذن كتاب*ي* مسبق من شركة **.Dell Inc**

العالمات التجارية الواردة في هذا الدليل: Alienware <sup>و</sup>AlienFX وشعار AlienHead تمثل عالمات تجارية أو عالمات تجارية مسجلة لشركة Corporation Alienware، كما تمثل Dell عالمة تجارية لشركة Inc Dell، وتمثل Microsoft وWindows، وشعار بدء Windows إما عالمات تجارية أو عالمات تجارية مسجلة لشركة Corporation Microsoft في الواليات المتحدة و/ أو البلدان الأخرى، وتمثل Intel علامة تجارية مسجلة كما تمثل Core وSpeedstep علامات تجارية لشركة Intel Corporation في الولايات المتحدة والبلدان الأخرى، وتمثّل Blu-ray Disc علامة مسجلة لشركة Association Disc ray-Blu، كما تمثل Bluetooth عالمة مسجلة مملوكة لشركة .Inc ,SIG Bluetooth وتدخل قيد االستخدام من جانب شركة .Inc Dell بموجب ترخيص.

قد يتم في هذا الدليل أيضاً استخدام علامات تجارية و علامات تجارية مسجلة أخرى للإشارة إما إلى هيئات لها حق في هذه العالمات أو األسماء الخاصة بمنتجاتها. تنفي شركة .Inc Dell أي سعي من جانبها المتالك عالمات تجارية أو أسماء تجارية بخالف تلك الخاصة بها.

**D0IM002 و D0IM001 :التنظيمي النوع D0IM :التنظيمي الطراز**

**رقم الجزء KDVFV مراجعة 00A فبراير 2010**

# **A**L**IENWARE® DESKTOP دليل**